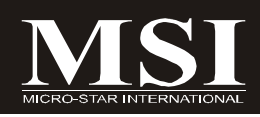

# P7N Diamond series

# **MS-7510 (v1.X) Mainboard**

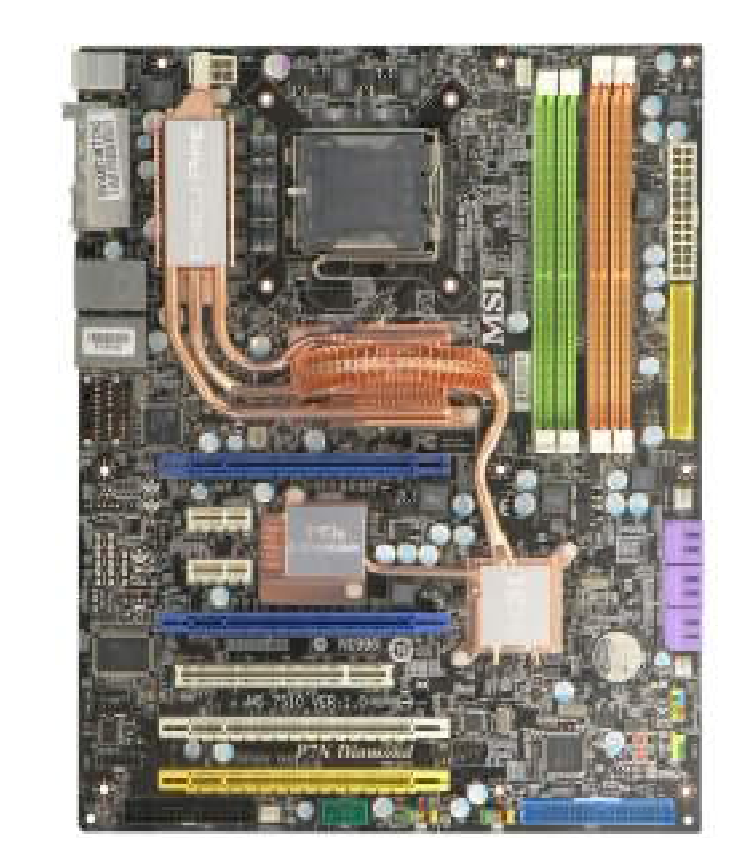

## **G52-75101X1**

## **Copyright Notice**

The material in this document is the intellectual property of **MICRO-STAR INTERNATIONAL**. We take every care in the preparation of this document, but no guarantee is given as to the correctness of its contents. Our products are under continual improvement and we reserve the right to make changes without notice.

### **Trademarks**

All trademarks are the properties of their respective owners.

NVIDIA, the NVIDIA logo, DualNet, and nForce are registered trademarks or trademarks of NVIDIA Corporation in the United States and/or other countries.

AMD, Athlon™, Athlon™ XP, Thoroughbred™, and Duron™ are registered trademarks of AMD Corporation.

Intel® and Pentium® are registered trademarks of Intel Corporation.

PS/2 and OS®/2 are registered trademarks of International Business Machines Corporation.

Windows<sup>®</sup> 95/98/2000/NT/XP/Vista are registered trademarks of Microsoft Corporation.

Netware® is a registered trademark of Novell, Inc.

Award® is a registered trademark of Phoenix Technologies Ltd.

AMI<sup>®</sup> is a registered trademark of American Megatrends Inc.

## **Revision History**

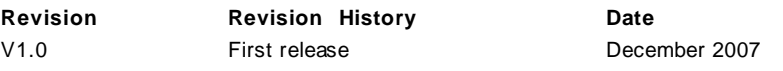

## **Technical Support**

If a problem arises with your system and no solution can be obtained from the user's manual, please contact your place of purchase or local distributor. Alternatively, please try the following help resources for further guidance.

- Visit the MSI website for FAQ, technical guide, BIOS updates, driver updates, and other information: **http://global.msi.com.tw/index.php? func=faqIndex**
- Contact our technical staff at: **http://support.msi.com.tw/**

## **Safety Instructions**

- 1. Always read the safety instructions carefully.
- 2. Keep this User's Manual for future reference.
- 3. Keep this equipment away from humidity.
- 4. Lay this equipment on a reliable flat surface before setting it up.
- 5. The openings on the enclosure are for air convection hence protects the equipment from overheating. DO NOT COVER THE OPENINGS.
- 6. Make sure the voltage of the power source and adjust properly 110/220V before connecting the equipment to the power inlet.
- 7. Place the power cord such a way that people can not step on it. Do not place anything over the power cord.
- 8. Always Unplug the Power Cord before inserting any add-on card or module.
- 9. All cautions and warnings on the equipment should be noted.
- 10. Never pour any liquid into the opening that could damage or cause electrical shock.
- 11. If any of the following situations arises, get the equipment checked by a service personnel:
	- † The power cord or plug is damaged.
	- † Liquid has penetrated into the equipment.
	- † The equipment has been exposed to moisture.
	- † The equipment has not work well or you can not get it work according to User's Manual.
	- † The equipment has dropped and damaged.
	- † The equipment has obvious sign of breakage.
- 12. DONOTLEAVETHIS EQUIPMENTINANENVIRONMENT UNCONDITIONED,STOR-AGE TEMPERATURE ABOVE 60°C (140°F), IT MAY DAMAGE THE EQUIPMENT.

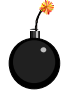

**CAUTION:** Danger of explosion if battery is incorrectly replaced. Replace only with the same or equivalent type recommended by the manufacturer.

第 警告使用者:

這是甲類的資訊產品,在居住的環境中使用時,可能會造成無線電干擾, 在這種情況下,使用者會被要求採取某些適當的對策。

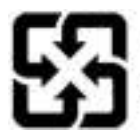

廢電池譜回收

For better environmental protection, waste batteries should be collected separately for recycling or special disposal.

## **FCC-B Radio Frequency Interference Statement**

This equipment has been tested and found to comply with the limits for a Class B digital device, pursuant to Part

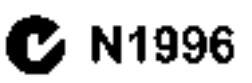

15 of the FCC Rules. These limits are designed to provide reasonable protection against harmful interference in a residential installation. This equipment generates, uses and can radiate radio frequency energy and, if not installed and used in accordance with the instructions, may cause harmful interference to radio communications. However, there is no guarantee that interference will not occur in a particular installation. If this equipment does cause harmful interference to radio or television reception, which can be determined by turning the equipment off and on, the user is encouraged to try to correct the interference by one or more of the measures listed below.

- † Reorient or relocate the receiving antenna.
- † Increase the separation between the equipment and receiver.
- † Connect the equipment into an outlet on a circuit different from that to which the receiver is connected.
- † Consult the dealer or an experienced radio/television technician for help.

#### **Notice 1**

The changes or modifications not expressly approved by the party responsible for compliance could void the user's authority to operate the equipment.

#### **Notice 2**

Shielded interface cables and A.C. power cord, if any, must be used in order to comply with the emission limits.

VOIR LANOTICE D'INSTALLATIONAVANTDE RACCORDERAU RESEAU.

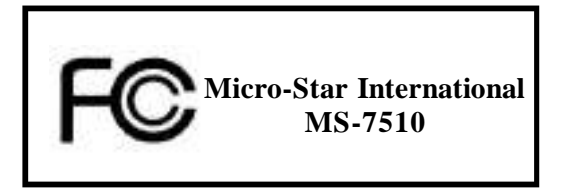

This device complies with Part 15 of the FCC Rules. Operation is subject to the following two conditions:

(1) this device may not cause harmful interference, and

(2) this device must accept any interference received, including interference that may cause undesired operation.

## **WEEE (Waste Electrical and Electronic Equipment) Statement**

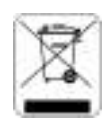

#### **ENGLISH**

To undecide claiming multiplement and as creminizing statist. YISI and therein) you that a

Under the European Union ("EU") Directive on Waste Execrical and Electronic Equipment, Directive 2002/9/93 , which takes effect on August 33, 2016, products at "electrical and electronic environment" saunat be discarded as musiciaal work augusto, and manufacturers of central cleationic equipment will be alrigated to take back staff products in the staff of three useful life. "Staff will cample with the product life fixel, requirements at the end of Rie of MSI-branded products that are sold into the EU. You can return these products to local collection points.

#### **DEUTSCH**

#### **Himak sai MSI aur Febrituer und Schutz umsege Univeli**

Comáb der Richtlinie 2002/76/DC über Elektro- und Elektronik-Alegeráte dürfen Elektro- mal Klettrond-Altgerate mehr viehr als Bammunale Abidite entsargt werden. M-I hat euronawen verschiedene Sammel- und Rechelinguntenwähren beauftragt, die in die Europäische Univeriteiter gebruckten Produkte. um batis selves tielentes kles zurückzundunen. Eitse ausnahm Sie dieses Produkt zum gegebenen Zenpaale: uasschäusslich an einer Rokalen Altgurättsammelstolle in Ihrer Nahe.

## **FRANCAIS**

ka tam qu'écologiste et aim de protéger l'encanomene al. VISI deux a rappeller secal.

Au suict de la directive curinéeane (EU) relative aux décliers des éminement électriques et électroniques. directive 2002/96/631, prenant eftet le 33 août 2008, que les produits electriques et électroniques ne peuvent éta, déparés deux les décharats on tout signifiquent une à la poulselle. Les faluéesats de ces équipements semat oblaño de récedever certaire crutain, en fin de vie. Albi noemt o en samone cedar stèrence robusce quinciaux des produits en fm de vie au sein de la communanté curspécune. Par conséquent vous pouvez retaurnar localement ces matériels dans les points de collecte.

#### **РУССКИЙ**

Коллания VISI пру родения размещарист, растину по подолговружаществу, водому пономирозуц **BAM.** UTO...

Berger bereitung einflust eines Ebalafte über auf die die (EC) multiple einglassen mit die bergeleinen der Amburge предатков и совмении когда росского стеративного общественного (теревляет WEEF 2002/36TC). вскупаецкей в сплу 12 житела 206 года, вто том, новеспинеется созырожениям и член решения тобере поволом, не част в расстан регал сам кок болжетій местр, но ного президенторию. malascondenas program e visivi óverente afostosyandasi vánitas e pomie visita vev sem textoósógava tor личнание силка службы. MSI ибекстра общество стобования из оразну про плани, так пиний лот. пругски 1840 му пердиларни Р.С., и передублект приложением грому спороби, Вы прокупа коррета, для итрован составливанием пункты пресча.

#### ESPAÑOL

MSI cuto empresa comprometida a a la projección del media ambiente, reconéerdo:

Baio la direcció a 2002/20/EC de la Unión Europea en anateria de desechos vío conitos electrónicos, con fecha de rator desde el 13 de racito de 2005. En preductor clasificados cento "clastricas y chumos ricompulsos" po mooden ver depositedes un bei contençderes lathituales de su municipio, fes fabricantes de cunions dechrémica, esulo obligadas a hacerve corro de dichos unidados al termino de su octivido de sida. [115] músti comprenacide cen los términos de recogida de sas predactos vendidos en la Unión Europea al final de su periodo de vida. Fisted debe depositar estos productos en el punto fimpio establecido por el ayuntamiento de su foralidad e volunzar a un comerca subericada para la recasida de colos residuos.

#### **NEDERLANDS**

On hel ufficulte beschermen, till MSI uteraan bedructen dat ....

The richtain van de Europese Unie (EU) and betrekking van Vervalling van Electrische en Electronische producten (2017/06/EC), die au 13 Augustus 2008 in 721 vonn unvolg nich meer Beschauwd warden als vervuiling.

Fabrikanten van dit seun, producten werden verplicht uit bruikeren tetau. Se teinen som het eind van hett Kvenstvelus. MSI zal overeenkomske de richtlijn handelen voor de producten die de nerknasm MSI dragen en vertecht zun in de E31. Eleze goederen tungen gerefolgneerd werden an lakale maamelingsplanen

## **SRPSKI**

the beliefing of other synthms, it keep recludeds the small reduces a shedual machanism synthm. It showers do not podesti da...

Po Direstivi Evropske umie ("E)") a adhačenoj eseksropskoj i električnoj poremu Direktiva 2002/96/E11, sora stupa na suceu nil 83. Avgusta 2005. protosodi koji spadaju pod "clebbronsku i električno opnema" na morn che bill attbalen bat officin orgad i pratziadaci una specialitale primateix da auno natregisco protivole tor kraju pijkovac nobičajujog veka trujanju. MSI će poštavati zabiov o pregzimanju ovuko ih orajavoda kojima je ssiekse vok trasansa, ken maara MSS ernaku i kes sy predan y E (", C) vo preizvedo mereto vratin na jetelnyn i mestime za prikupljanje.

## **POLSKI**

After formal masse (nationlyke maturative and public formal liberation a educity) at MSI powersmans. Are:

Zgodnic z Dyrektywa Unii Europejski, t' UE ") dotyczącą odgadów produktów claktycznych i claktronicznych (Byrektyvya Zd02/96/64"), która wchodzi w zycie 43 sięzonia 2005, szw. "produkty oraz wyposażenie elektryczne r elektroniczae - oie mogą być traktowane jako śmieci komunalne, tak więc producenci tych produktów będa zobswiązani do adhierania jch w momencie gdy pradukt jest wyrafywany z użycia. MSI wypełni wymagania IE. prysjepsjac poslukis japonitosine patternir Luit Espanghlyk je saret sport i nicycla Eniduly) bliff freshie aména av rockém wyzanczonych sunktach zbiorczych.

## TÜRKCE

4 as cent Capital is to hat new MSI aldes adapts the United making in hour learn

Acrapa Birligi (AB) Karamannsi Elektrik ve Elektronik Malazare Atığı, 2002/96/DU Karamannsi altında 15 Adastos 2005 tambinden webgren gegeris einalle starre, eie strukti ve eie krypnik malkemeler dider attikter gibt eine uiduqiavarat ve bo ekstonik cihacturu dividieti cihacturu Auflanin sureleit laihkien sonia drugleri gerl taplamakla väkäpalä placektu. Avruna Birliäi'ne setelaa 48% markela äriialenin kutkonna väreteri hittiviade AISI irmalerin gyri chymna istrģi ik iylirligi iyeridodu, okazaktor firūnkripini yurd tapkoma qalvtalarpası bırakabilirsiniz.

## ČESKY

Ade Simmus achieved historiche prassiveli i spalečnost hiestopaventuje...

Podle sudenice Evropski unie ("EU") o likvidaci chlurických a duktronických výrobká 2002.96/EC platné od ) i, srana 2005 te zakazano bizudevar "elektrycke a elektropicke vyraliky" y hezpeni komunalnun odnodu a n ýmbri christianických výrobým na klupé se lata vrečnojce v stuhuje. Furhupyminiú odežili al takové výrobky zpěč auskončení teltak Miarrison. Pro deční od MNI splní radudu ta na mieli izatro i robitu zaučia hlist, prodávaných a zemieh EU, os skončení jejich živstnosti. Prto výrobky můžete soko zdat v místních sočrnách.

### **MAGYAR**

Antakenlekébet, http://trocesolokel.negyedjkk, diene ktrocesordoken tellepse az histomlékenna fina. hney...

Az Europai Unió ("EUP) ZEPS, augustus 13-an hatályba lege, az elektromos es elektromusus berendezesek. hulbdékeiről szóló 2002/16 lK inányelve szerint az elektronos és elektronikas fernadezések söbbé araz Legellichen internich beliefeltung, in der ihrer einfingenden, bereinbegreichen auf Benitrag seiten, aus Hern ternióhek visszavétekre azok hasznos élettartama végén. Az MSI betantja a termélyisszavétellel kapcsolatos követelmenveket az MN markagev alatt az KI-a belül erteksstett termekek eseteben, azak elettartamanak n égén. Az ilyen termékeket miegközetebbi gyűjtőlségne vibeti.

### **ITALIANO**

Per aralegger f'ambiente. MSL da sengne noice fella actres. A rieurda che....

In base alla Direttiva dell'Unione Europea (EU) sallo Sinaltimento dei Materiali Elettrici ed Elettronici. threwma 2002/96/83 in visere dat til Agosto 2005, modern apparteneen alla categoria dei Materiali Elettrici ed Ekstronici nan pro one più covre chiattati come rifiuli manicipali: i produttori di detti notoriali varanno, obhlacilla neware agni probabis alla the de san clob di vini. MM si adeguera a la e Devilli a rhirando nunt c prodotti marchiati MSI che sono stati vendud all'interno dell'Unione Europea alla fine del loro ciclo di vita. È possible portare i prodotti nel oru vicino nunto di reccolte.

# **CONTENTS**

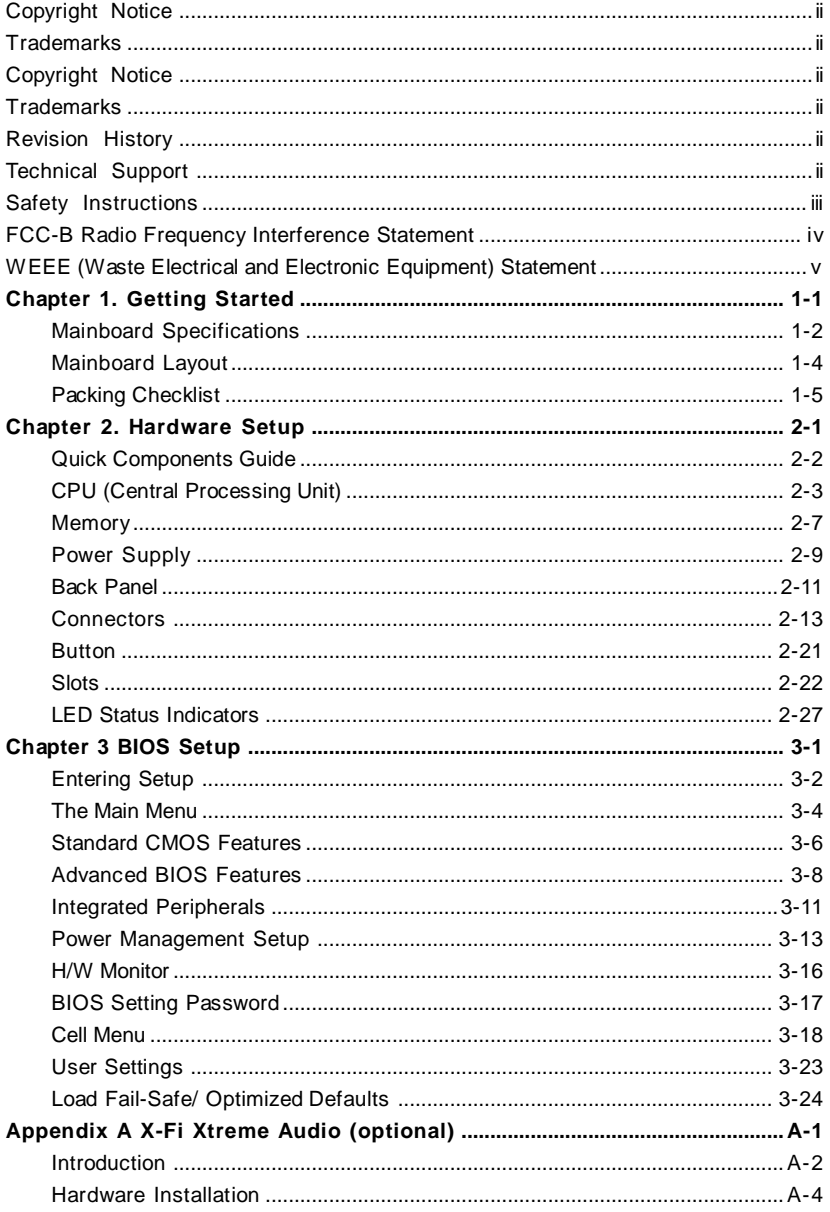

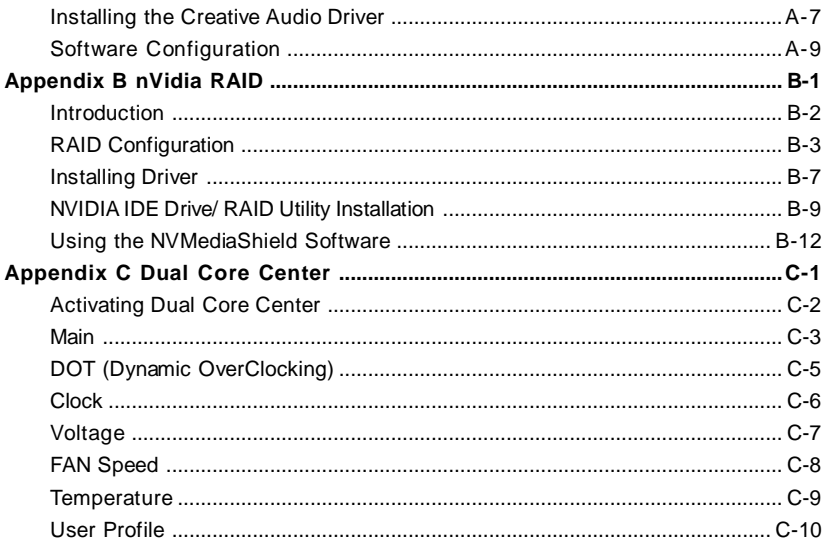

# **Chapter 1 Getting Started**

Thank you for choosing the P7N Diamond Series (MS-7510 v1.X) ATX mainboard. The P7N Diamond Series mainboards are based on **nVIDIA® nForce 780i SLI & 570i SLI** chipsets for optimal system efficiency. Designed to fit the advanced **Intel® Core 2 Extreme/ Quad/Duo, Pentium 4/D LGA775** processor, the P7N Diamond Series deliver a high performance and professional desktop platform solution.

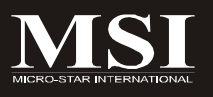

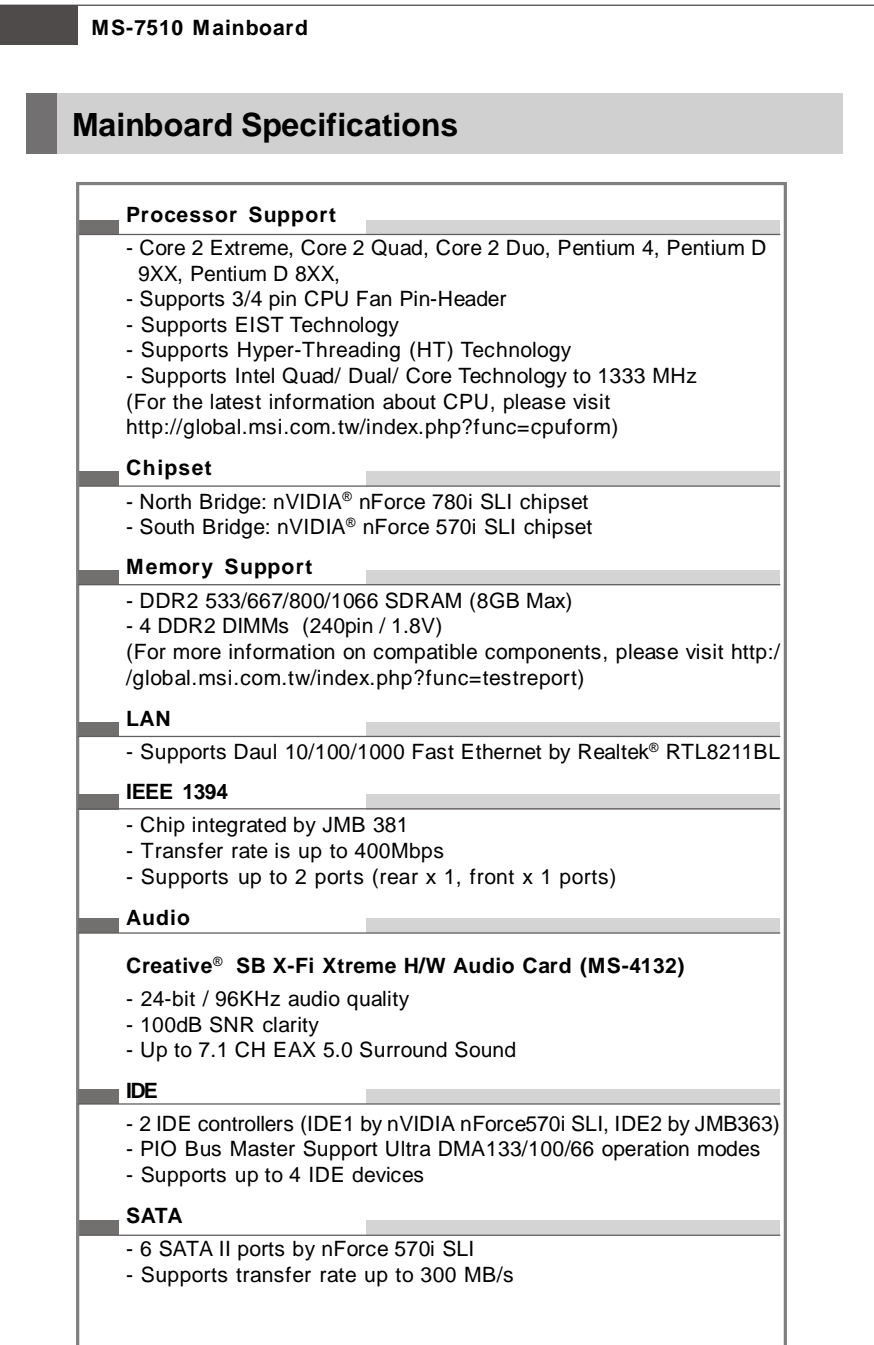

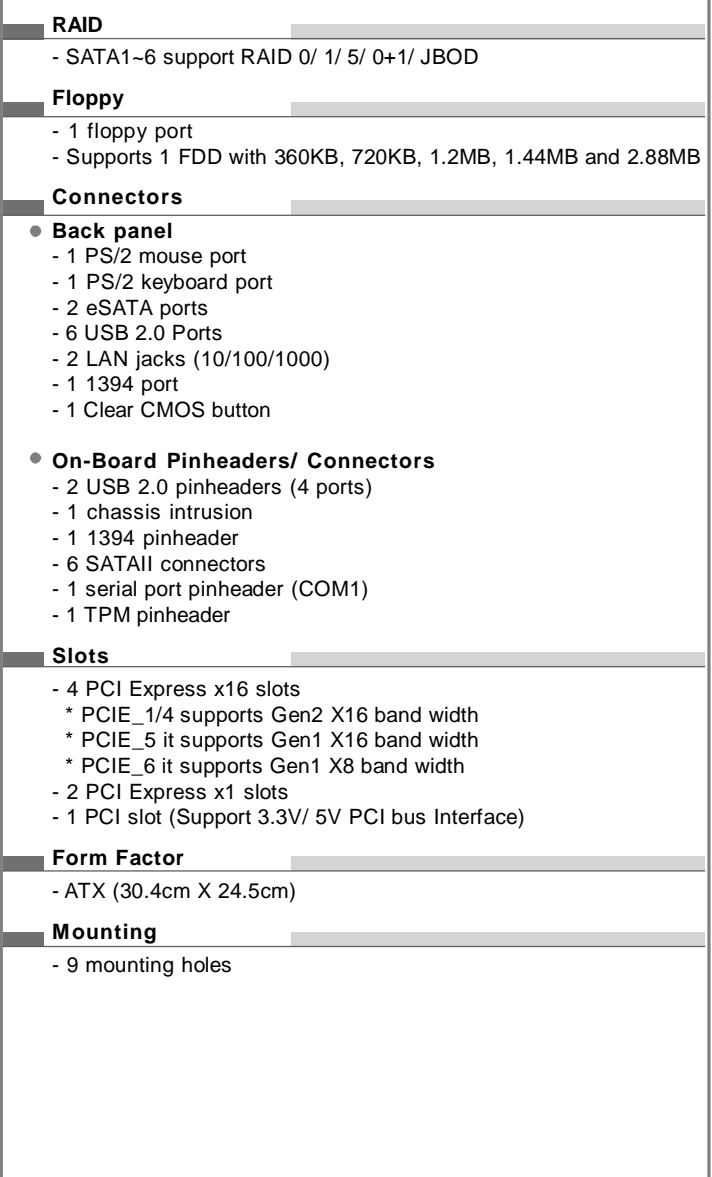

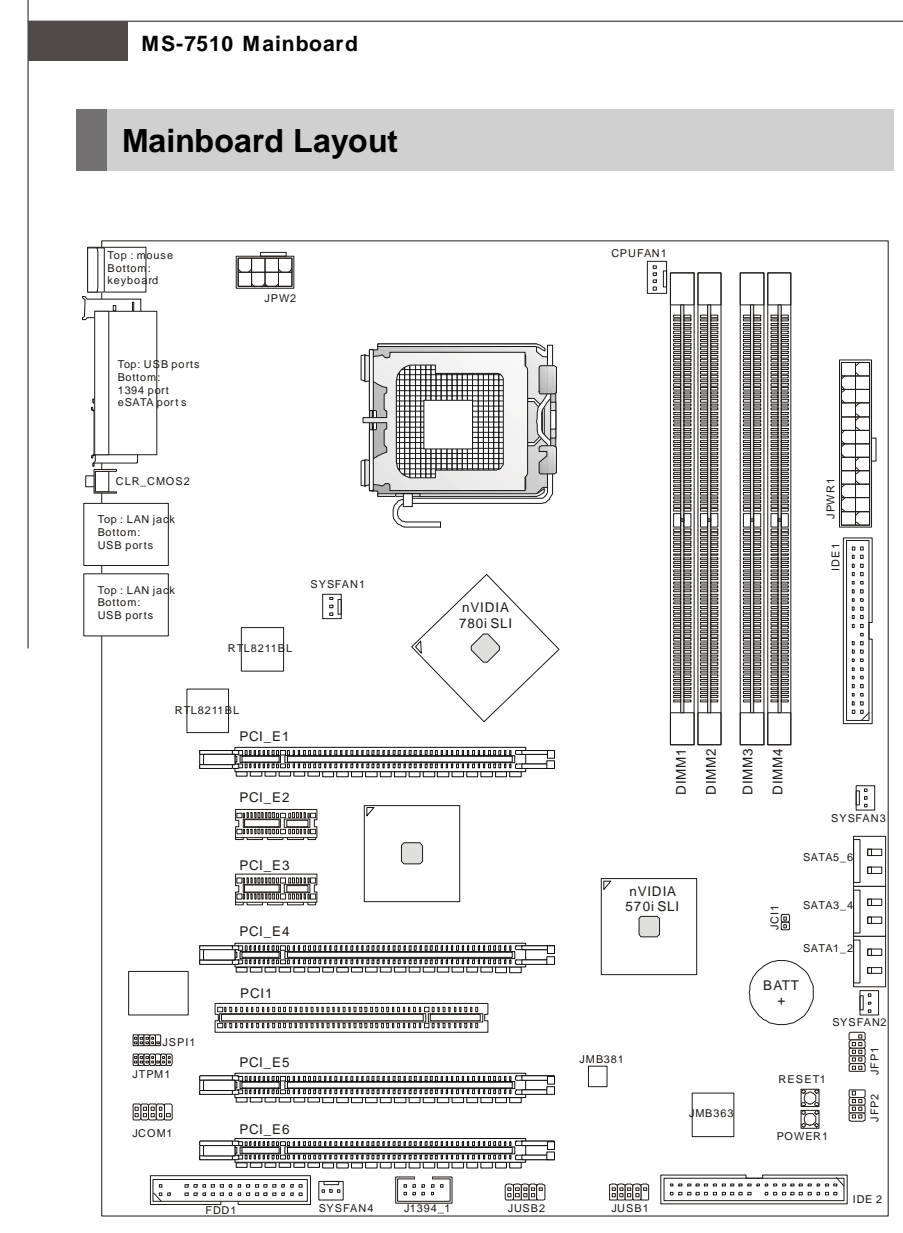

## **P7N Diamond Series (MS-7510 V1.X) ATX Mainboard**

#### **Getting Started**

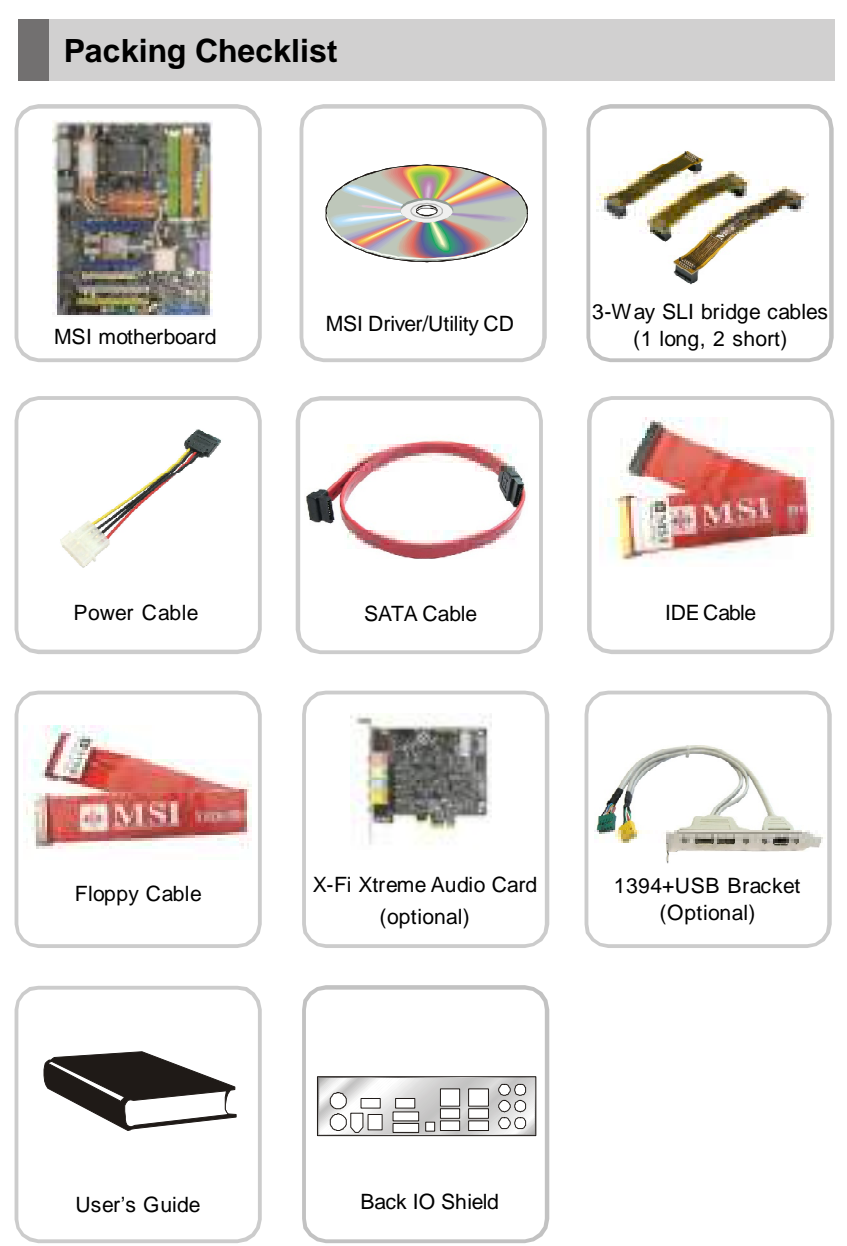

\* The pictures are for reference only and may vary from the packing contents of the product you purchased.

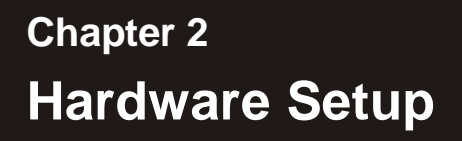

This chapter provides you with the information about hardware setup procedures. While doing the installation, be careful in holding the components and follow the installation procedures. For some components, if you install in the wrong orientation, the components will not work properly.

Use a grounded wrist strap before handling computer components. Static electricity may damage the components.

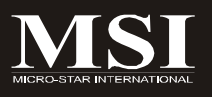

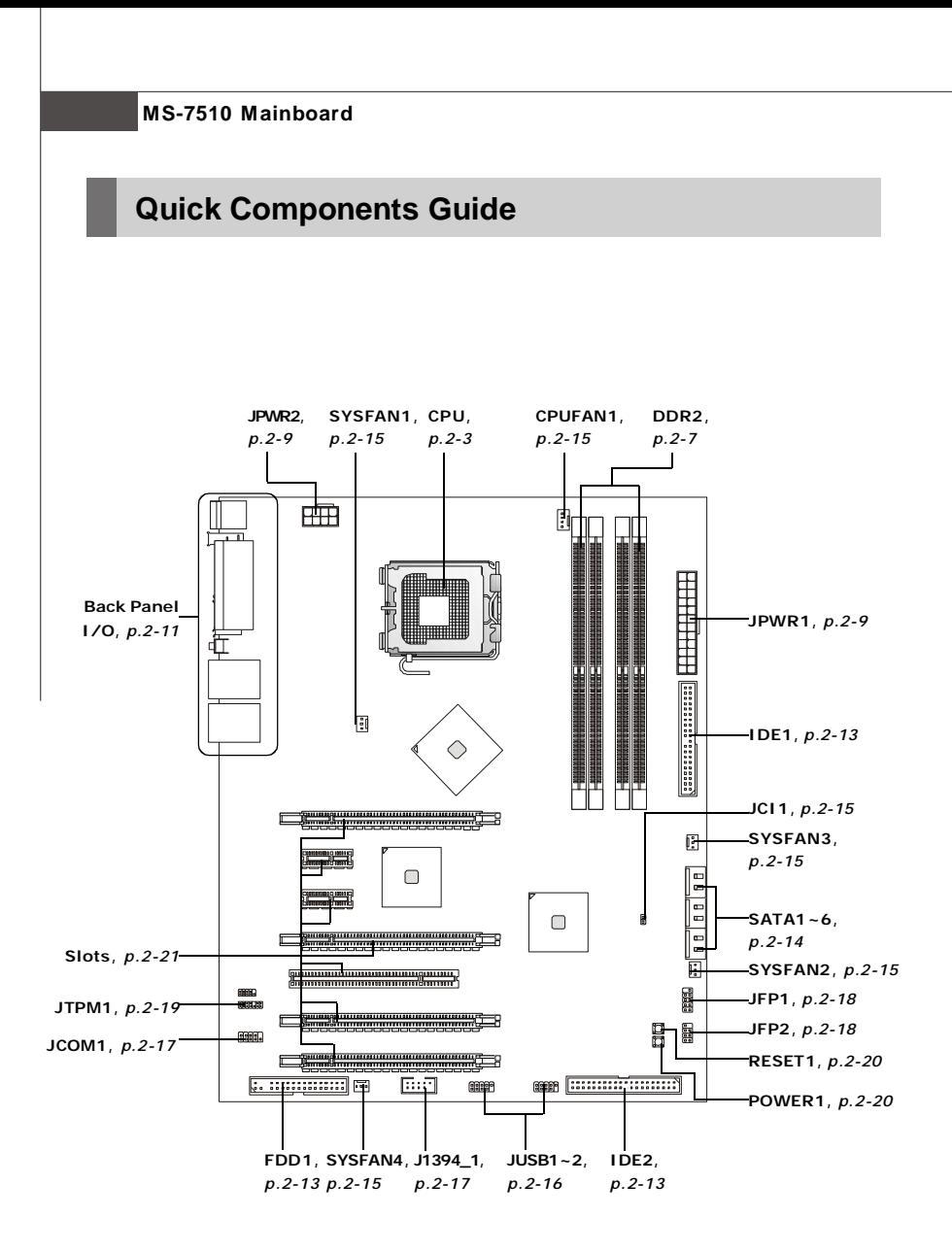

## **CPU (Central Processing Unit)**

This mainboard supports Intel® CPU in LGA 775 package. When you are installing the CPU, **make sure to install the cooler to prevent overheating.** If you do not have the CPU cooler, consult your dealer before turning on the computer. For the latest information about CPU, please visit http://global.msi.com.tw/index.

php?func=cpuform

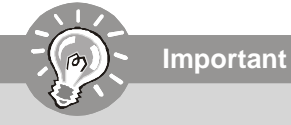

#### **Overheating**

Overheating will seriously damage the CPU and system. Always make sure the cooling fan can work properly to protect the CPU from overheating. Make sure that you apply an even layer of thermal paste (or thermal tape) between the CPU and the heatsink to enhance heat dissipation.

#### **Replaceing the CPU**

While replacing the CPU, always turn off the ATX power supply or unplug the power supply*'*s power cord from the grounded outlet first to ensure the safety of CPU.

#### **Overclocking**

This mainboard is designed to support overclocking. However, please make sure your components are able to tolerate such abnormal setting, while doing overclocking. Any attempt to operate beyond product specifications is not recommended. **We do not guarantee the damages or risks caused by inadequate operation or beyond product specifications.**

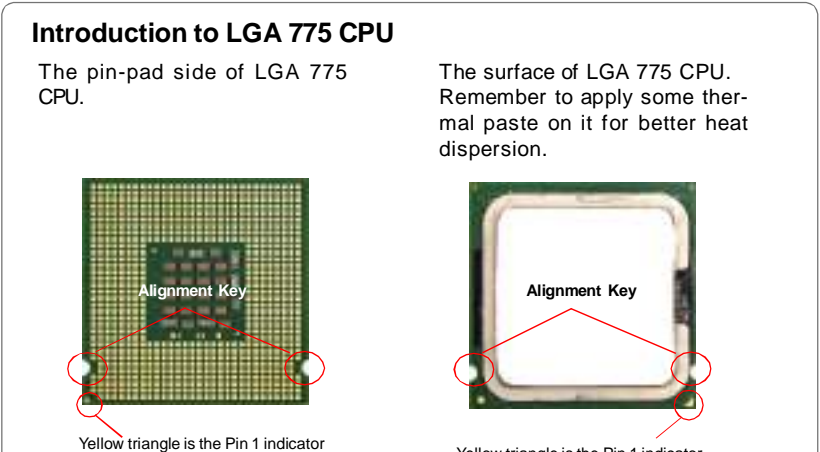

Yellow triangle is the Pin 1 indicator

## **CPU & Cooler Installation**

When you are installing the CPU, **make sure the CPU has a cooler attached on the top to prevent overheating.** Meanwhile, do not forget to apply some thermal paste on CPU before installing the heat sink/cooler fan for better heat dispersion. Follow the steps below to install the CPU & cooler correctly. Wrong installation will cause the damage of your CPU & mainboard.

1. The CPU socket has a plastic cap on it to protect the contact from damage. Before you install the CPU, always cover it to protect the socket pin.

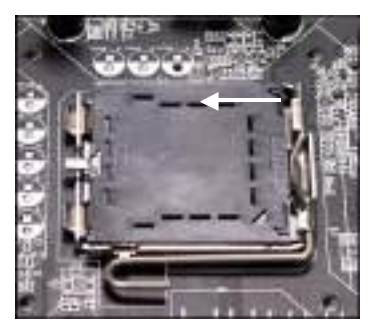

3. The pins of socket reveal. 4. Open the load lever.

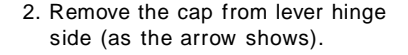

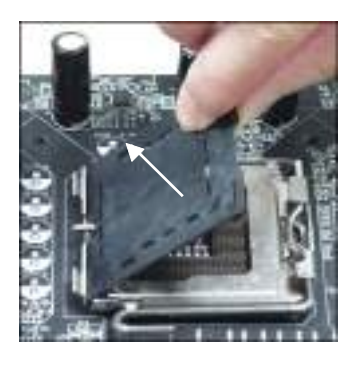

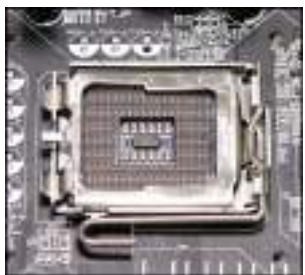

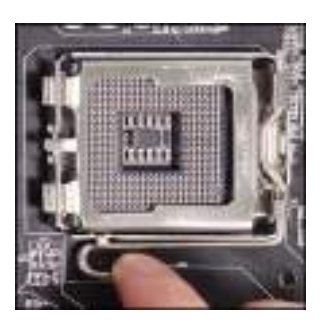

**Important**

- 1. Confirm if your CPU cooler is firmly installed before turning on your system.
- 2. Do not touch the CPU socket pins to avoid damaging.
- 3. The availability of the CPU land side cover depends on your CPU packing.

#### **Hardware Setup**

5. Lift the load lever up and open the load plate.

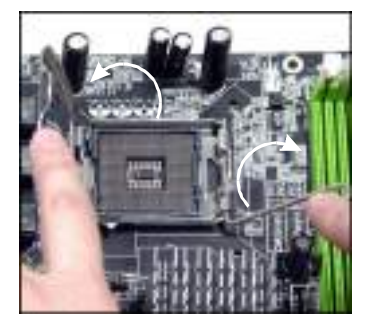

7. Visually inspect if the CPU is seated well into the socket. If not, take out the CPU with pure vertical motion and reinstall.

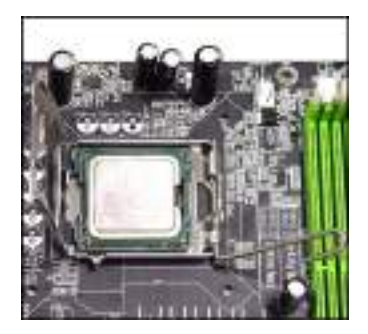

6. After confirming the CPU direction for correct mating, put down the CPU in the socket housing frame. Be sure to grasp on the edge of the CPU base. Note that the alignment keys are matched.

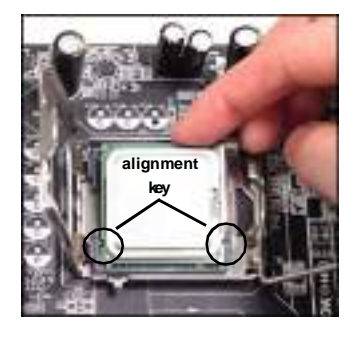

8. Cover the load plate onto the package.

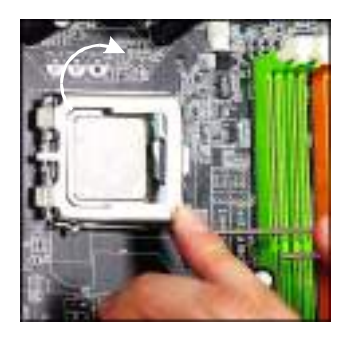

9. Press down the load lever lightly onto the load plate, and then secure the lever with the hook under retention tab.

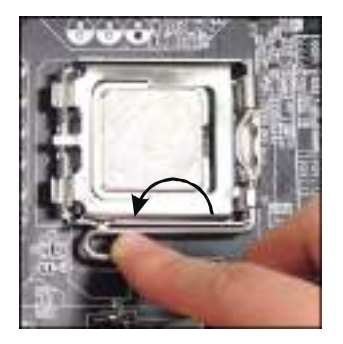

11. Press the four hooks down to fasten the cooler. Then rotate the locking switch (refer to the correct direction marked on it) to lock the hooks.

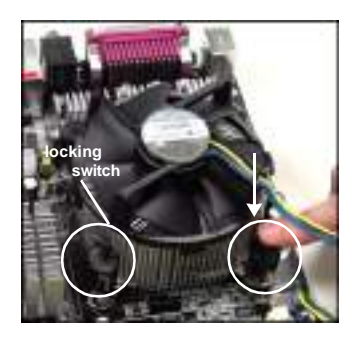

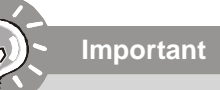

10. Align the holes on the mainboard with the heatsink. Push down the cooler until its four clips get wedged into the holes of the mainboard.

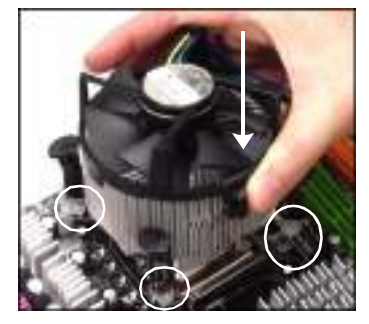

12. Turn over the mainboard to confirm that the clip-ends are correctly inserted.

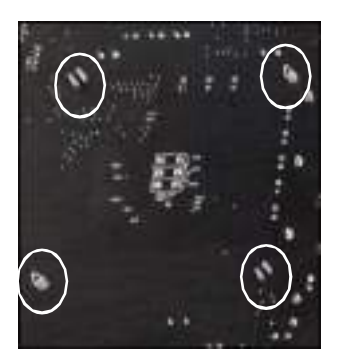

- 1. Read the CPU status in BIOS (Chapter 3).
- 2. Whenever CPU is not installed, always protect your CPU socket pin with the plastic cap covered (shown in Figure 1) to avoid damaging.
- 3. Mainboard photos shown in this section are for demonstration of the CPU/ cooler installation only. The appearance of your mainboard may vary depending on the model you purchase.

## **Memory**

These DIMM slots are used for installing memory modules.

For more information on compatible components, please visit http://global.msi.com. tw/index.php?func=testreport

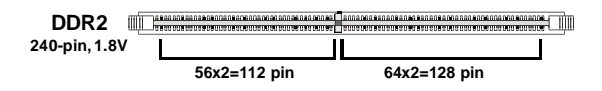

## **Dual-Channel Memory Population Rules**

In Dual-Channel mode, the memory modules can transmit and receive data with two data bus lines simultaneously. Enabling Dual-Channel mode can enhance the system performance. Please refer to the following illustrations for population rules under Dual-Channel mode.

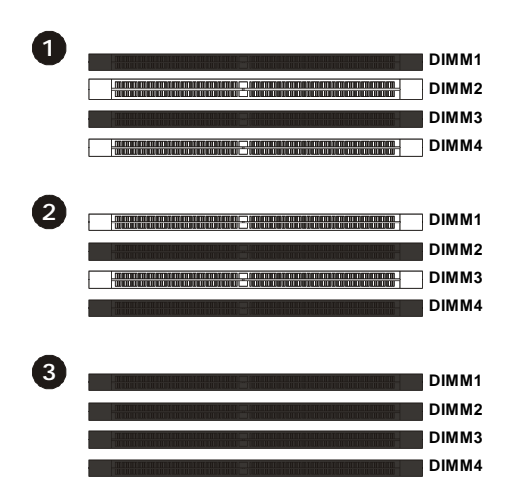

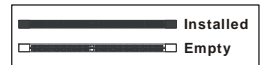

#### **Installing DDR2 Modules**

- 1. The memory module has only one notch on the center and will only fit in the right orientation.
- 2. Insert the memory module vertically into the DIMM slot. Then push it in until the golden finger on the memory module is deeply inserted in the DIMM slot.

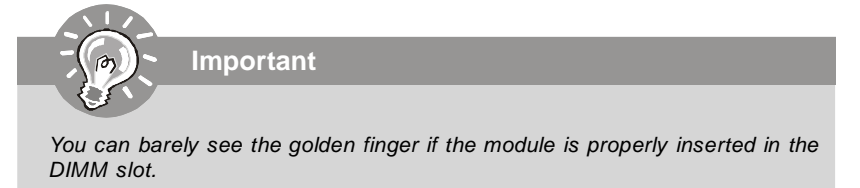

3. The plastic clip at each side of the DIMM slot will automatically close.

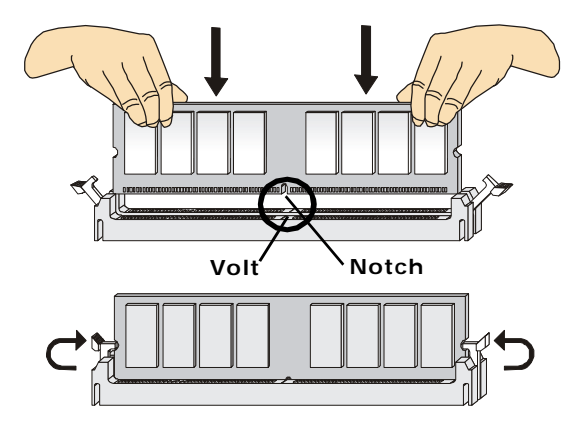

**Important**

- DDR2 memory modules are not interchangeable with DDR and the DDR2 standard is not backwards compatible. You should always install DDR2 memory modules in the DDR2 DIMM slots.
- In Dual-Channel mode, make sure that you install memory modules of **the same type and density** in different channel DIMM slots.
- To enable successful system boot-up, always insert the memory modules into the **DIMM1 first.**

## **Power Supply**

## **ATX 24-Pin Power Connector: JPWR1**

This connector allows you to connect an ATX 24-pin power supply. To connect the ATX 24-pin power supply, make sure the plug of the power supply is inserted in the proper orientation and the pins are aligned. Then push down the power supply firmly into the connector.

You may use the 20-pin ATX power supply as you like. If you'd like to use the 20-pin ATX power supply, please plug your power supply along with pin 1 & pin 13 (refer to the image at the right hand). There is also a foolproof design on pin 11, 12, 23 & 24 to avoid wrong installation.

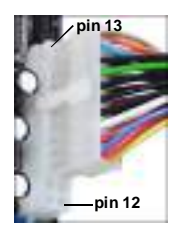

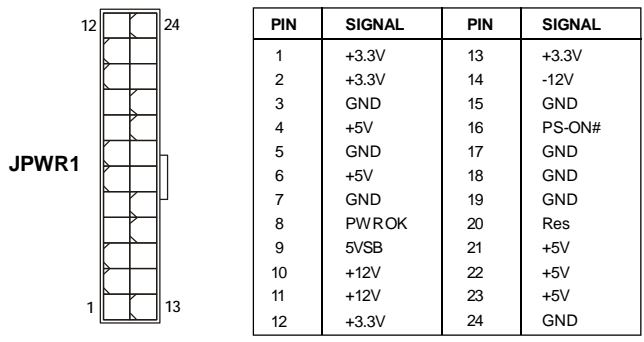

**Pin Definition**

## **ATX 12V Power Connector: JPWR2**

This power connector is used to provide power to the CPU.

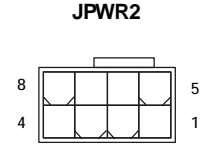

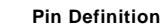

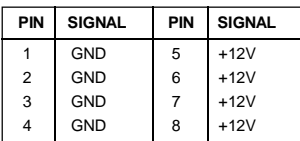

### **Important**

- 1. Make sure that all the connectors are connected to proper ATX power supplies to ensure stable operation of the mainboard.
- 2. Power supply of 450 watts (and above) is highly recommended for system stability.

#### **Important Notification about Power Issue**

NForce chipset is very sensitive to ESD (Electrostatic Discharge), therefore this issue mostly happens while the users intensively swap memory modules under S5 (power-off) states, and the power code is plugged while installing modules. Due to several pins are very sensitive to ESD, so this kind of memory-replacement actions might cause system chipset unable to boot. Please follow the following solution to avoid this situation.

Unplug the AC power cable (shown in figure 1) or unplug the power connectors (shown in figure 2 & figure 3) before the 1st installation or during system upgrade procedure.

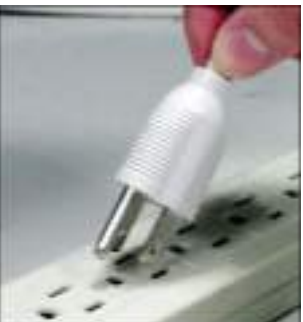

**Figure 1: Unplug the AC power cable**

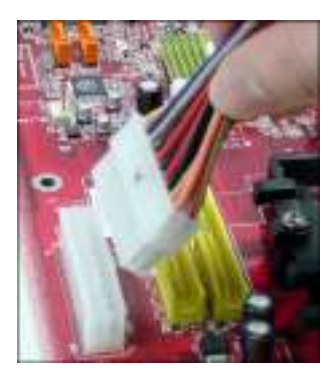

**Figure 2: Unplug the power connector**

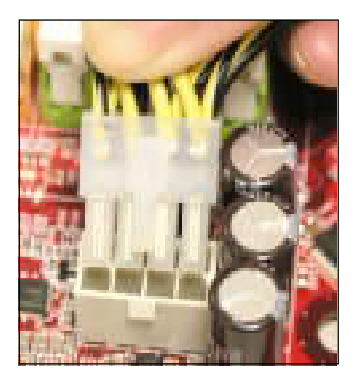

**Figure 3: Unplug the power connectors**

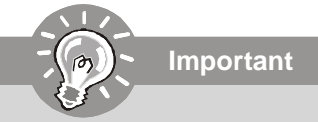

Mainboard photos shown in this section are for demonstration only. The appearance of your mainboard may vary depending on the model you purchase.

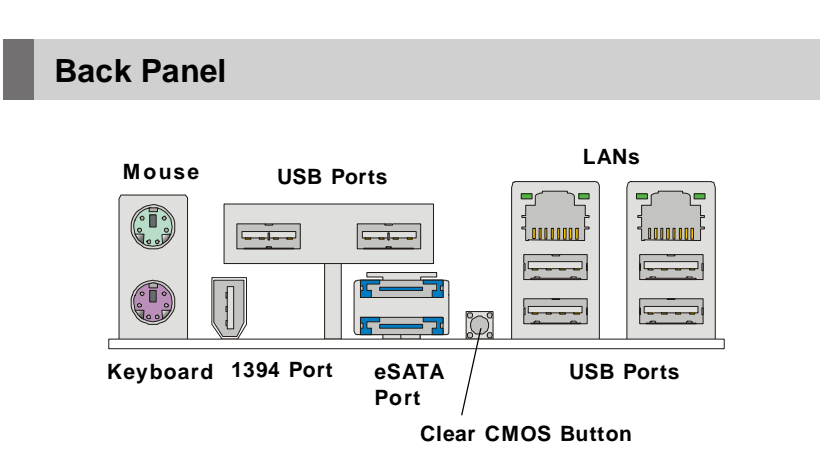

#### **Mouse / Keyboard**

The standard PS/2® mouse/keyboard DIN connector is for a PS/2® mouse/keyboard.

#### **1394 Port**

The IEEE1394 port on the back panel provides connection to IEEE1394 devices.

#### **eSATA Port**

This eSATA (External Serial ATA) port is used to connect the external SATA device. You can also use the optional external SATA cable to connect SATA device and eSATA port.

#### **LAN**

The standard RJ-45 LAN jack is for connection to the Local Area Network (LAN). You can connect a network cable to it.

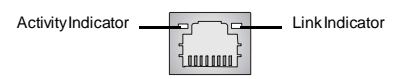

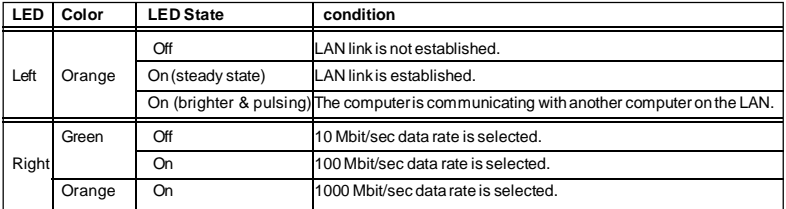

#### **USB Port**

The USB (Universal Serial Bus) port is for attaching USB devices such as keyboard, mouse, or other USB-compatible devices.

#### **Clear CMOS Button**

There is a CMOS RAM on board that has a power supply from external battery to keep the system configuration data. With the CMOS RAM, the system can automatically boot OS every time it is turned on. If you want to clear the system configuration, use the button to clear data. Press the button to clear the data.

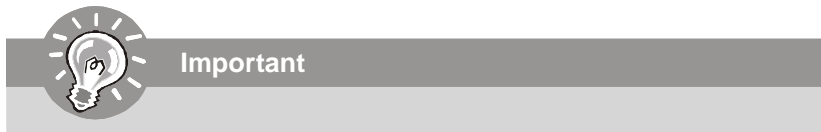

Make sure that you power off the system before clearing CMOS data.

## **Connectors**

#### **Floppy Disk Drive Connector: FDD1**

This connector supports 360KB, 720KB, 1.2MB, 1.44MB or 2.88MB floppy disk drive.

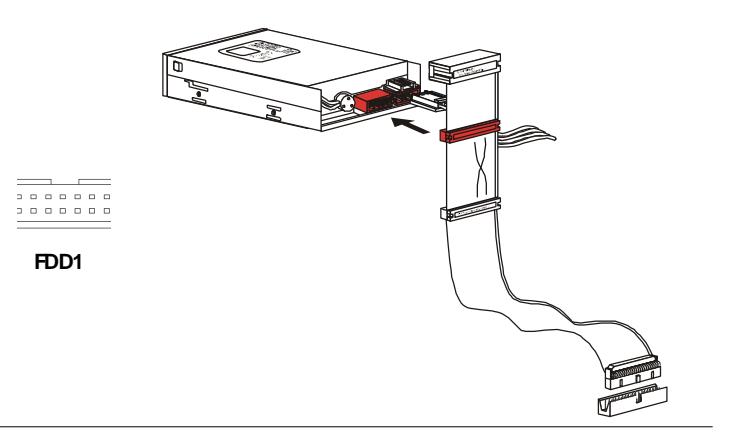

### **IDE Connector: IDE1, IDE2**

This connector supports IDE hard disk drives, optical disk drives and other IDE devices.

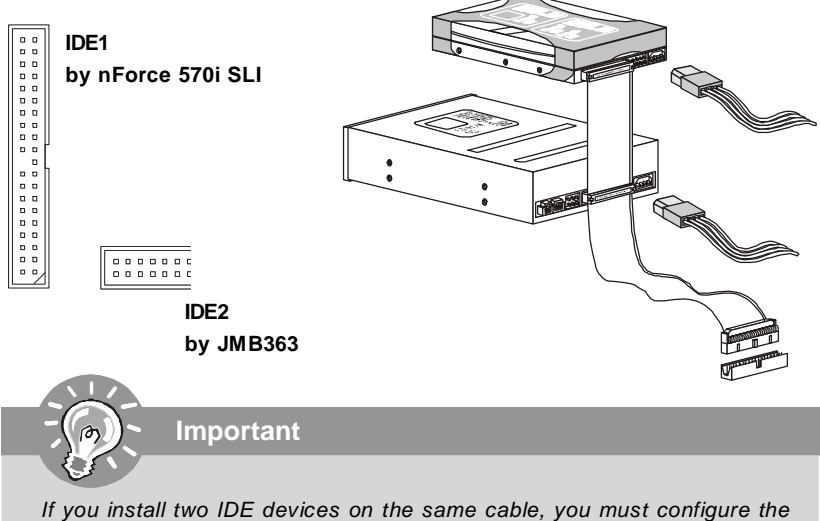

drives separately to master / slave mode by setting jumpers. Refer to IDE device*'*s documentation supplied by the vendors for jumper setting instructions.

### **Serial ATA Connector: SATA1~6**

This connector is a high-speed Serial ATA interface port. Each connector can connect to one Serial ATA device.

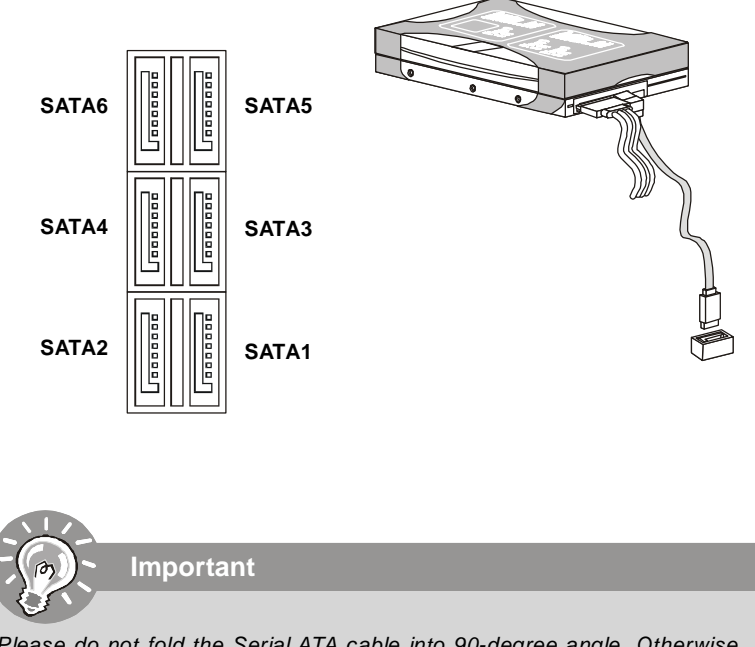

Please do not fold the Serial ATA cable into 90-degree angle. Otherwise, data loss may occur during transmission.

## **Fan Power Connectors: CPUFAN1, SYSFAN1~4**

The fan power connectors support system cooling fan with +12V. When connecting the wire to the connectors, always note that the red wire is the positive and should be connected to the +12V; the black wire is Ground and should be connected to GND. If the mainboard has a System Hardware Monitor chipset on-board, you must use a specially designed fan with speed sensor to take advantage of the CPU fan control.

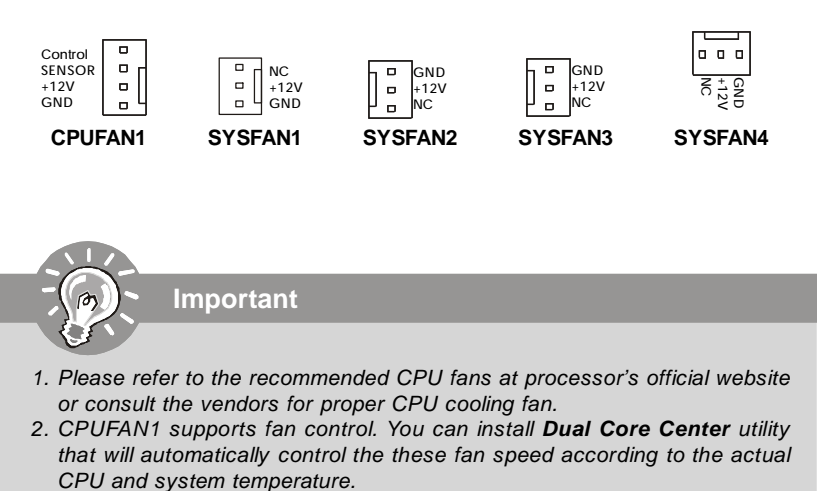

3. Fan/heatsink with 3 or 4 pins are both available for CPUFAN1.

#### **Chassis Intrusion Connector: JCI1**

This connector connects to the chassis intrusion switch cable. If the chassis is opened, the chassis intrusion mechanism will be activated. The system will record this status and show a warning message on the screen. To clear the warning, you must enter the BIOS utility and clear the record.

> **JCI1 1 CINTRU**  $2|\Box|$ c<sub>ND</sub>

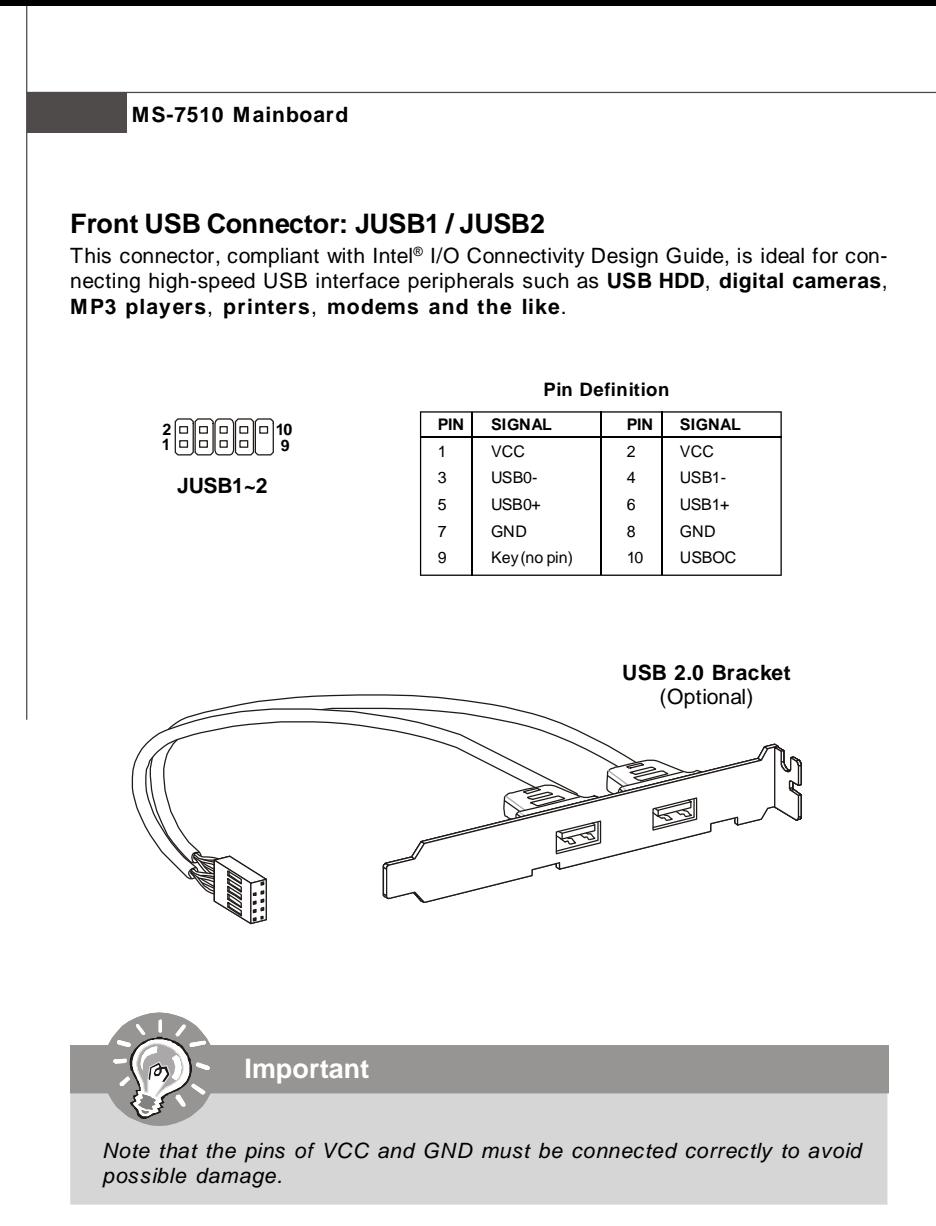

## **IEEE1394 Connector: J1394\_1**

This connector allows you to connect the IEEE1394 device via an optional IEEE1394 bracket.

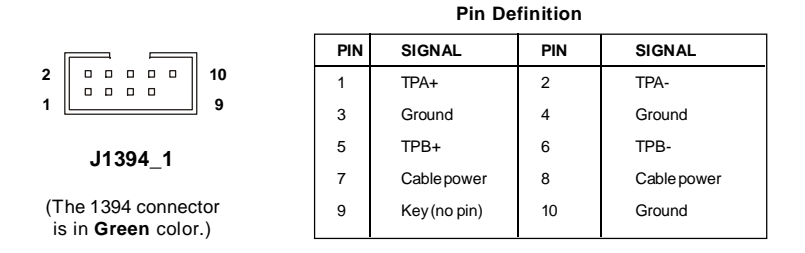

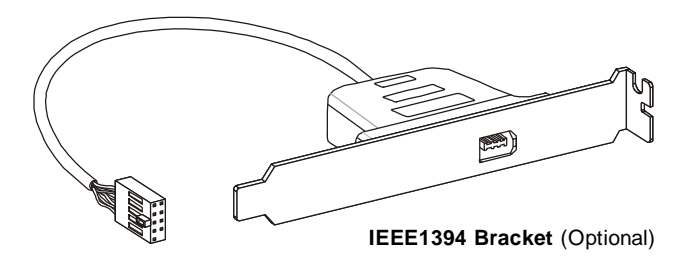

### **Serial Port Connector: JCOM1**

This connector is a 16550A high speed communication port that sends/receives 16 bytes FIFOs. You can attach a serial device.

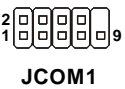

#### **Pin Definition**

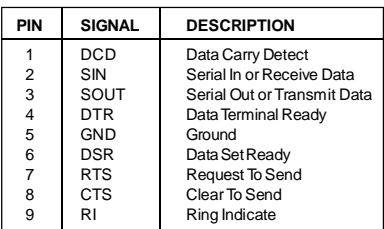

## **Front Panel Connectors: JFP1, JFP2**

These connectors are for electrical connection to the front panel switches and LEDs. The JFP1 is compliant with Intel® Front Panel I/O Connectivity Design Guide.

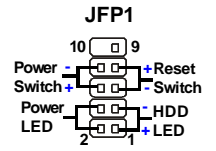

#### **JFP1 Pin Definition**

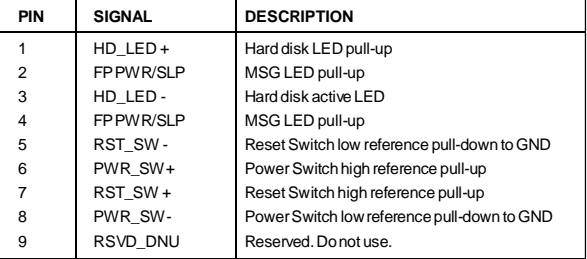

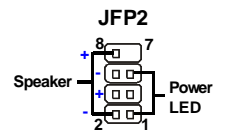

#### **JFP2 Pin Definition**

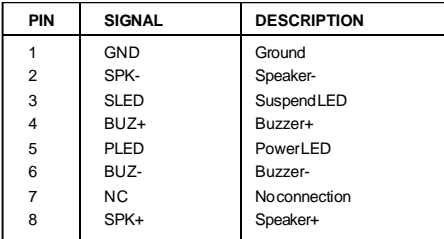

## **TPM Module Connector: JTPM1**

This connector connects to a TPM (Trusted Platform Module) module (optional). Please refer to the TPM security platform manual for more details and usages.

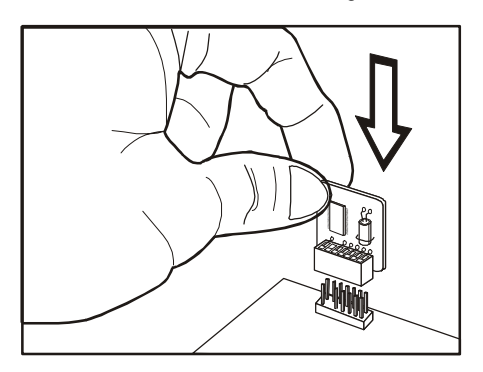

 

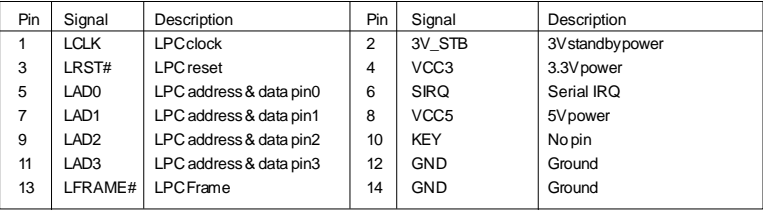

## **Button**

The motherboard provides the following buttons for you to set the computer's function. This section will explain how to change your motherboard's function through the use of button.

#### **Power Button: POWER1**

This power button is used to turn-on or turn-off the system. Press the button to turnon or turn-off the system.

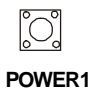

#### **Reset Button: RESET1**

This reset button is used to reset the system. Press the button to reset the system.

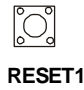

## **Slots**

## **PCI (Peripheral Component Interconnect) Express Slot**

The PCI Express slot supports the PCI Express interface expansion card. The PCI Express 2.0x 16 supports up to 8.0 GB/s transfer rate. The PCI Express x 16 supports up to 4.0 GB/s transfer rate. The PCI Express x 8 supports up to 2.0 GB/s transfer rate.

The PCI Express x 1 supports up to 250 MB/s transfer rate.

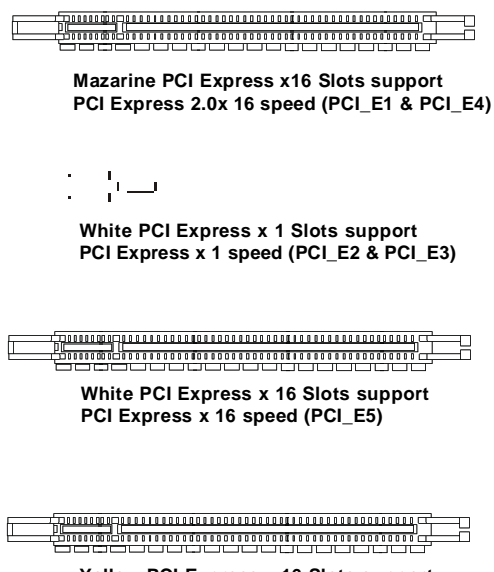

**Yellow PCI Express x 16 Slots support PCI Express x 8 speed (PCI\_E6)**

## **NV 3-Way SLI Technology**

NVIDIA 3-Way SLI (Scalable Link Interface) technology allows three GPUs to run in sequence within a system to achieve up to triple the performance of a single graphics card. To utilize this technology, the three GPU cards must be connected by 3-Way SLI bridge cables. Please refer to the following illustrations for enabling the 3-Way SLI technology.

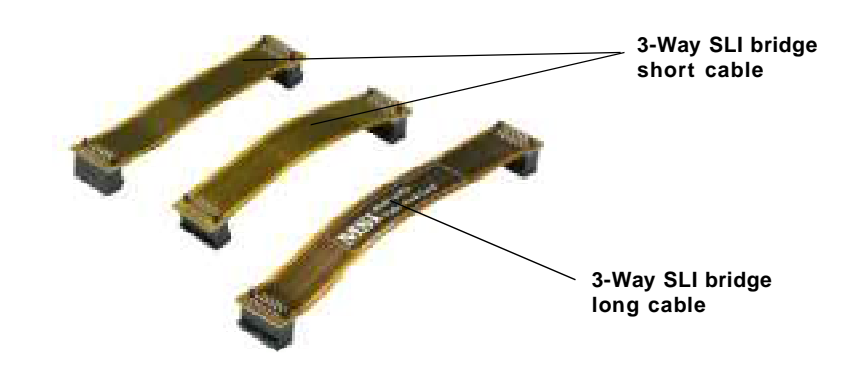

**Important**

Before you configure the 3-SLI platform hardware, please make sure that:

- 1. The three graphics cards have to support 3-Way SLI technology and they are of the same brand and specifications;
- 2. The 3-Way SLI platform requires specific **power supply requirement** which provide the **minimum 1000W** peak power to support the needs of three graphics cards in the system;
- 3. The 3-Way SLI platform also requires a **chassis** that meet the qualifictions for running 3-way NVIDIA SLI.
- 4. To visit the **nVIDIA official website** and find the GPUs, power supply and chassis that should be approved for 3-Way SLI.
1. Installing three graphics cards which support 3-Way SLI technology on PCI Express x16 slots. After three cards installed, SLI Bridge cables are required to connect the golden fingers on the top of these three graphics cards (fig.1). Please note that although you have installed three graphics cards, only the video outputs on the first card (which be installed in PCI\_E1 slot) will work. Hence, you only need to connect a monitor to the first PCI Express card.

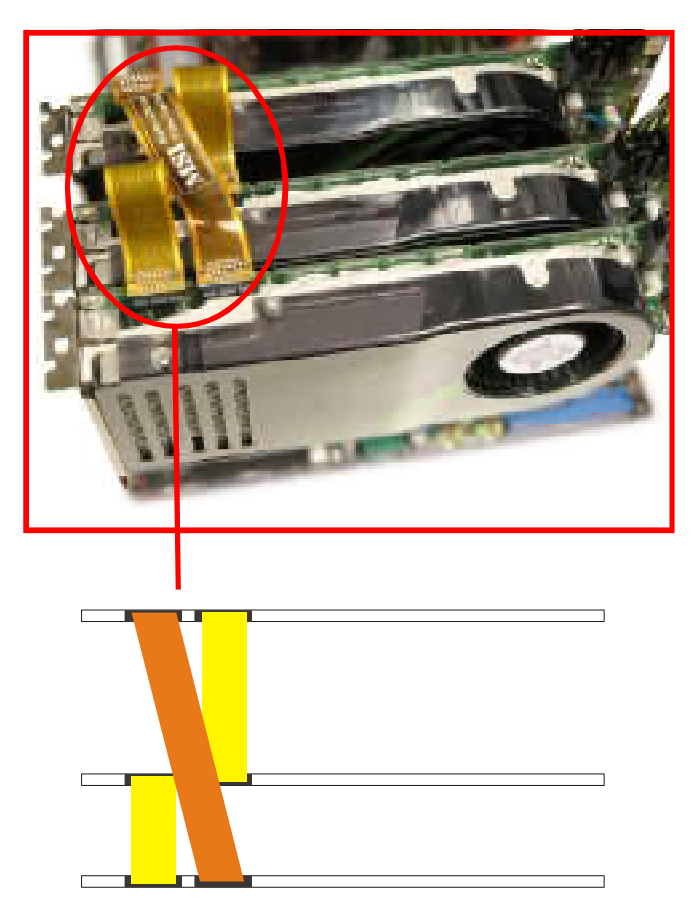

**Fig.1 3-Way SLI Bridge cables connection**

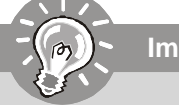

## **Important**

- 1. Mainboard photos shown in this section are for demonstration only. The appearance of your mainboard may vary depending on the model you purchase.
- 2. If you intend to install only **ONE** x16 graphics card, please install this graphics card in **mazarine** PCIE x16 (PCI\_E1) slot to run full x16 speed.
- 3. If you wish to use 2-way SLI, you must install the two graphics cards in **mazarine** PCIE x16 slots (PCI E1 & PCE E4). Then, connect two graphics cards together using the 2 SLI bridge short cables (Fig.2). And remember to enable the SLI technology function as the following step 2 & step 3.
- 4. 3-Way SLI technology supports Windows*®* **Vista** only.

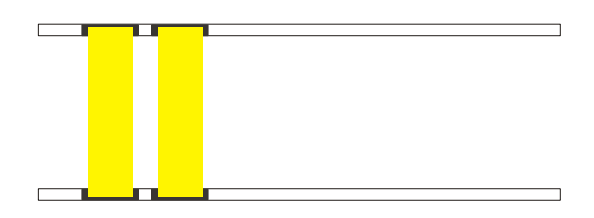

**Fig.2 2-Way SLI Bridge cables connection**

2. After the hardware installation is completed, power on the system and install the NVIDIA ForceWare Windows Vista driver. Reboot the system, a **NVIDIA Control Panel** will be provided for Multi-GPU control. Right click on windows desktop and select **NVIDIA Control Panel**. Go to 3D Settings --> Set SLI configuration and check **Enable SLI technology (recommended)**. Then press **Apply**. (concerning the details of multi-GPU settings, please refer to your graphics card manual).

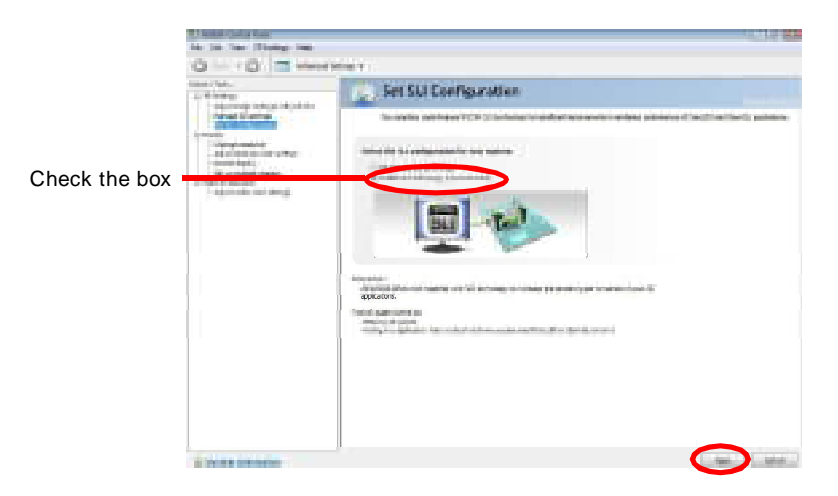

3. Go to 3D Settings on the top menu options, and check the **Show SLI Visual Indicators**. It will show the SLI x3 lable and a scaling bar in fullscreen 3D applications.

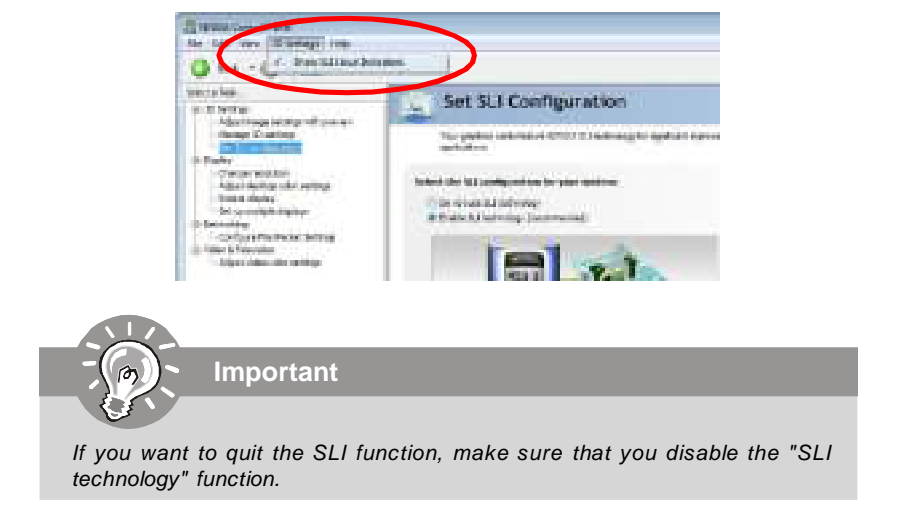

## **PCI (Peripheral Component Interconnect) Slots**

The PCI slots support LAN cards, SCSI cards, USB cards, and other add-on cards that comply with PCI specifications. At 32 bits and 33 MHz, it yields a throughput rate of 133 MBps.

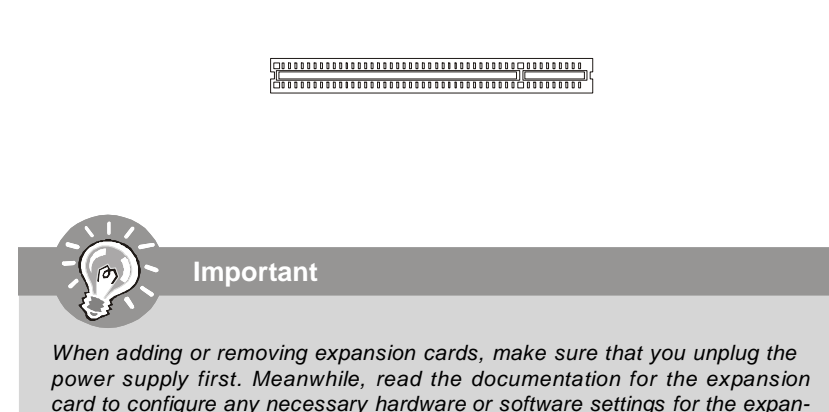

sion card, such as jumpers, switches or BIOS configuration.

## **PCI Interrupt Request Routing**

The IRQ, acronym of interrupt request line and pronounced I-R-Q, are hardware lines over which devices can send interrupt signals to the microprocessor. The PCI IRQ pins are typically connected to the PCI bus pins as follows:

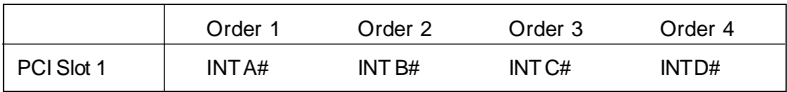

## **Hardware Setup**

## **LED Status Indicators**

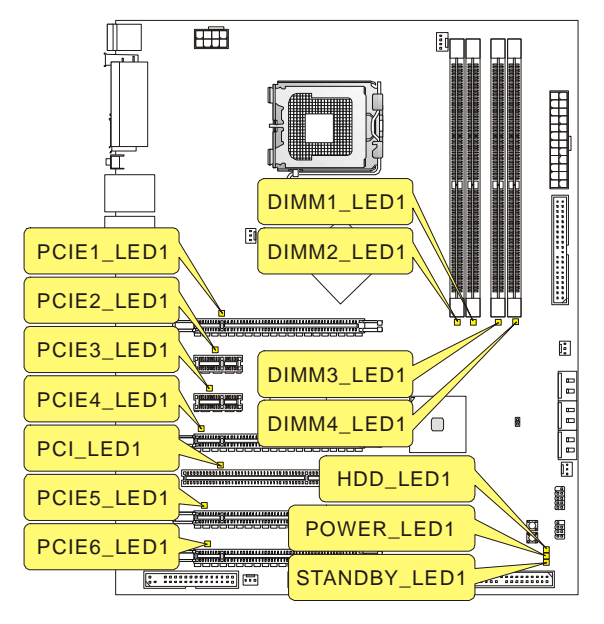

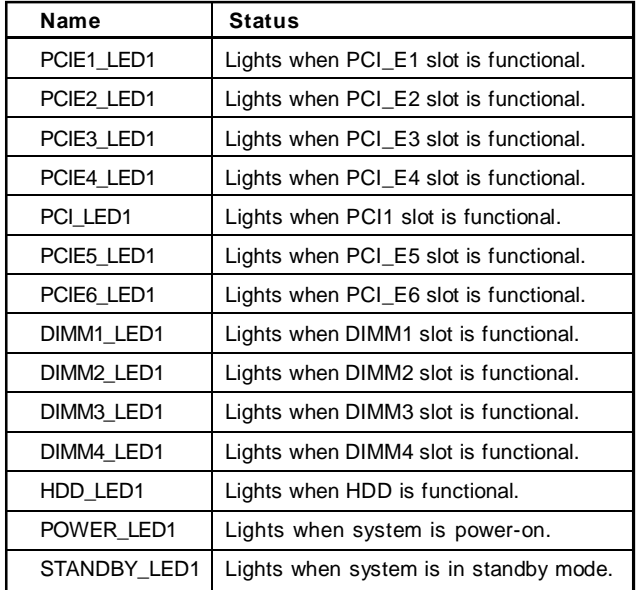

## **BIOS Setup**

# **Chapter 3 BIOS Setup**

This chapter provides information on the BIOS Setup program and allows you to configure the system for optimum use.

You may need to run the Setup program when:

- <sup>2</sup> An error message appears on the screen during the system booting up, and requests you to run SETUP.
- ² You want to change the default settings for customized features.

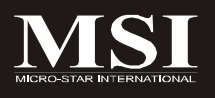

## **Entering Setup**

Power on the computer and the system will start POST (Power On Self Test) process. When the message below appears on the screen, press <DEL> key to enter Setup.

## **Press DEL to enter SETUP**

If the message disappears before you respond and you still wish to enter Setup, restart the system by turning it OFF and On or pressing the RESET button. You may also restart the system by simultaneously pressing <Ctrl>, <Alt>, and <Delete> keys.

**Important**

- 1. The items under each BIOS category described in this chapter are under continuous update for better system performance. Therefore, the description may be slightly different from the latest BIOS and should be held for reference only.
- 2. Upon boot-up, the 1st line appearing after the memory count is the BIOS version. It is usually in the format:

A7510NMS V1.0 121907 where:

1st digit refers to BIOS maker as  $A = AMI$ ,  $W = AWARD$ , and  $P =$ **PHOENIX** 

2nd - 5th digit refers to the model number.

6th digit refers to the chipset as  $I =$  Intel,  $N = n$  Vidia, and  $V = VIA$ .  $7th$  - 8th digit refers to the customer as  $MS = all$  standard customers. V1.0 refers to the BIOS version.

121907 refers to the date this BIOS was released.

## **Control Keys**

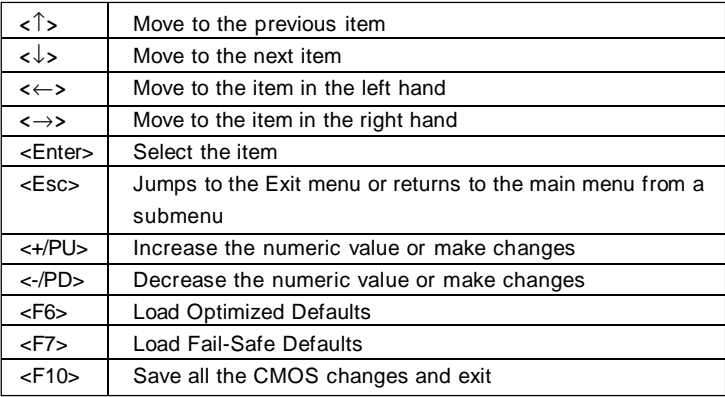

## **Getting Help**

After entering the Setup menu, the first menu you will see is the Main Menu.

## **Main Menu**

The main menu lists the setup functions you can make changes to. You can use the arrow keys ( $\uparrow \downarrow$ ) to select the item. The on-line description of the highlighted setup function is displayed at the bottom of the screen.

## **Sub-Menu**

If you find a right pointer symbol (as shown in the right view) appears to the left of certain fields that means a sub-menu can be launched from this field. A sub-menu contains additional options for a field parameter. You

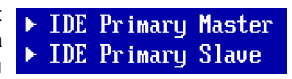

can use arrow keys ( $\uparrow\downarrow$ ) to highlight the field and press <Enter> to call up the submenu. Then you can use the control keys to enter values and move from field to field within a sub-menu. If you want to return to the main menu, just press the <Esc >.

## **General Help <F1>**

The BIOS setup program provides a General Help screen. You can call up this screen from any menu by simply pressing <F1>. The Help screen lists the appropriate keys to use and the possible selections for the highlighted item. Press <Esc> to exit the Help screen.

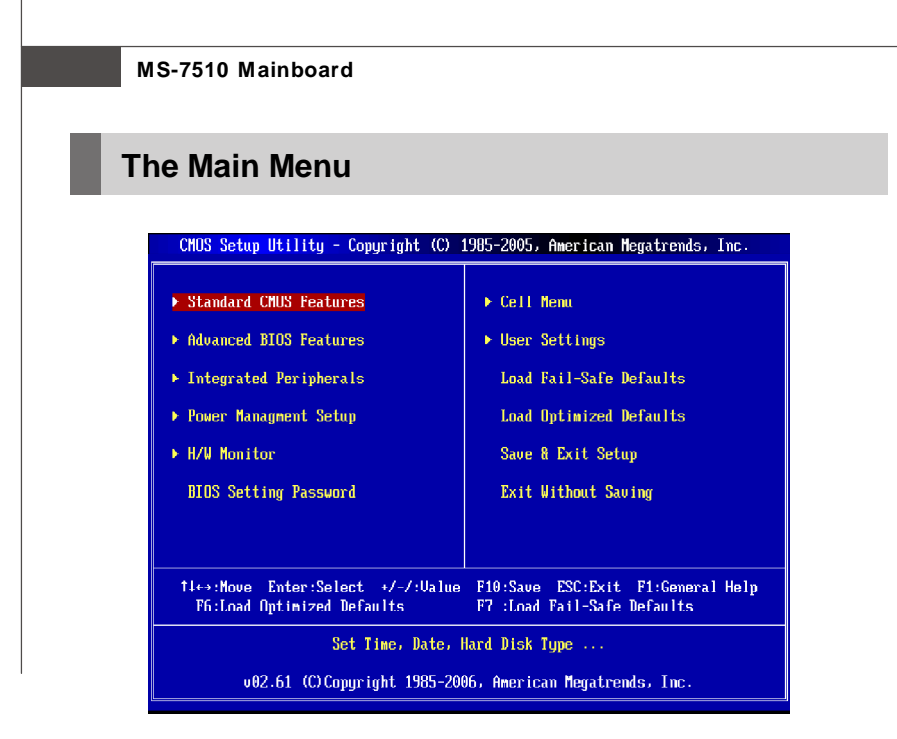

## **Standard CMOS Features**

Use this menu for basic system configurations, such as time, date etc.

#### **Advanced BIOS Features**

Use this menu to setup the items of AMI® special enhanced features.

#### **Integrated Peripherals**

Use this menu to specify your settings for integrated peripherals.

#### **Power Management Setup**

Use this menu to specify your settings for power management.

#### **H/W Monitor**

This entry shows your PC health status.

#### **BIOS Setting Password**

Use this menu to set the password for BIOS.

#### **Cell Menu**

Use this menu to specify your settings for frequency/voltage control and overclocking.

#### **User Settings**

Use this menu to save or load settings.

## **Load Fail-Safe Defaults**

Use this menu to load the default values set by the BIOS vendor for stable system performance.

## **Load Optimized Defaults**

Use this menu to load the default values set by the mainboard manufacturer specifically for optimal performance of the mainboard.

### **Save & Exit Setup**

Save changes to CMOS and exit setup.

#### **Exit Without Saving**

Abandon all changes and exit setup.

## **Standard CMOS Features**

The items in Standard CMOS Features Menu includes some basic setup items. Use the arrow keys to highlight the item and then use the <PgUp> or <PgDn> keys to select the value you want in each item.

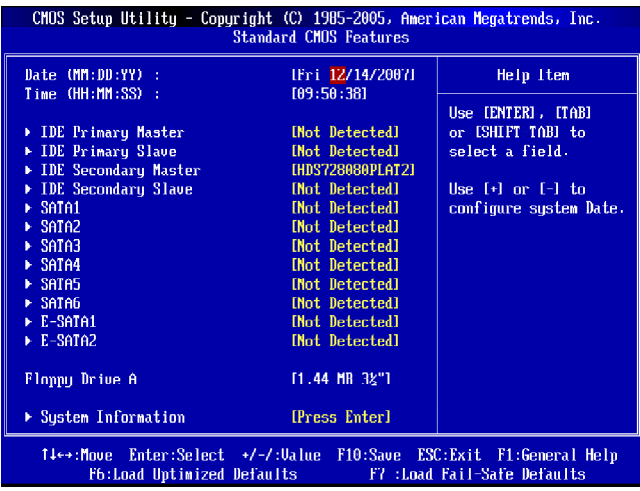

## **Date (MM:DD:YY)**

This allows you to set the system to the date that you want (usually the current date). The format is <day><month> <date> <vear>.

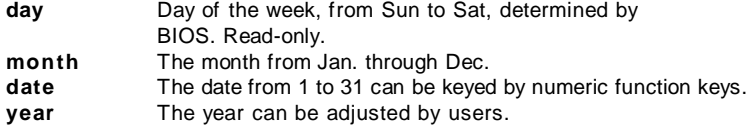

#### **Time (HH:MM:SS)**

This allows you to set the system time that you want (usually the current time). The time format is <hour> <minute> <second>

## **Primary/Secondary Master/ Slave & Serial-ATA 1~6 Channel & E-SATA1/2**

Press <Enter> to enter the sub-menu, and the following screen appears.

#### **Device/ Vender/ Size**

It will showing the device information that you connected to the IDE / SATA / E-SATA connectors.

## **LBA/Large Mode**

This allows you to enable or disable the LBA Mode. Setting to Auto enables LBA mode if the device supports it and the devices is not already formatted with LBA mode disabled.

#### **DMA Mode**

Select DMA Mode.

## **Hard Disk S.M.A.R.T.**

This allows you to activate the S.M.A.R.T. (Self-Monitoring Analysis & Reporting Technology) capability for the hard disks. S.M.A.R.T. is a utility that monitors your disk status to predict hard disk failure. This gives you an opportunity to move data from a hard disk that is going to fail to a safe place before the hard disk becomes offline.

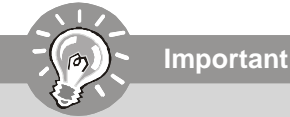

**IDE Primary/Secondary Master/Slave, SATA1~6 & E-SATA1/2** are appearing when you connect the HD devices to the SATA connector on the mainboard.

## **Floppy Drive A**

This item allows you to set the type of floppy drives installed. Available options: [None], [360K, 5.25 in.], [1.2M, 5.25 in.], [720K, 3.5 in.], [1.44M, 3.5 in.], [2.88M, 3.5 in.].

## **System Information**

Press <Enter> to enter the sub-menu, and the following screen appears.

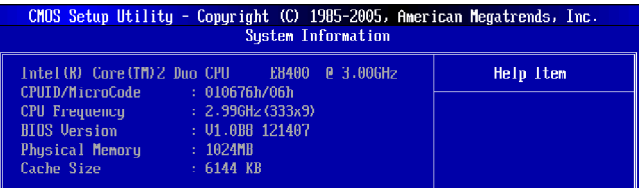

This sub-menu shows the CPU information, BIOS version and memory status of your system (read only).

## **Advanced BIOS Features**

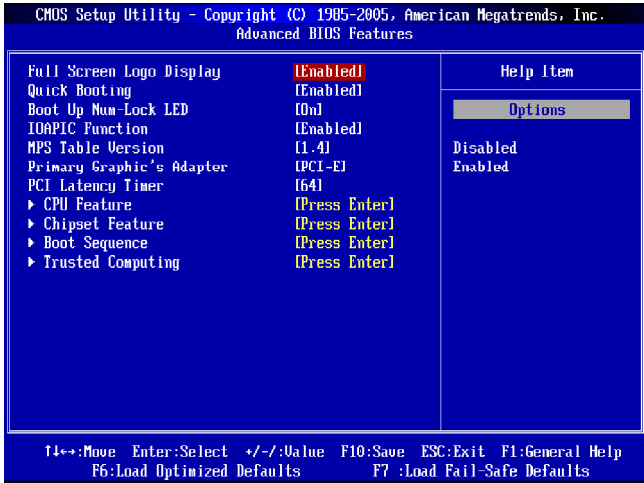

#### **Full Screen Logo Display**

This item enables you to show the company logo on the bootup screen. Settings are:

[Enabled] Shows a still image (logo) on the full screen at boot. [Disabled] Shows the POST messages at boot.

#### **Quick Booting**

Setting the item to [Enabled] allows the system to boot within 10 seconds since it will skip some check items.

#### **Boot Up Num-Lock LED**

This setting is to set the Num Lock status when the system is powered on. Setting to [On] will turn on the Num Lock key when the system is powered on. Setting to [Off] will allow users to use the arrow keys on the numeric keypad.

#### **IOAPIC Function**

This field is used to enable or disable the APIC (Advanced Programmable Interrupt Controller). Due to compliance with PC2001 design guide, the system is able to run in APIC mode. Enabling APIC mode will expand available IRQ resources for the system.

## **MPS Table Version**

This field allows you to select which MPS (Multi-Processor Specification) version to be used for the operating system. You need to select the MPS version supported by your operating system. To find out which version to use, consult the vendor of your operating system.

### **Primary Graphics Adapter**

This setting specifies which graphic card is your primary graphics adapter.

#### **PCI Latency Timer**

This item controls how long each PCI device can hold the bus before another takes over. When set to higher values, every PCI device can conduct transactions for a longer time and thus improve the effective PCI bandwidth. For better PCI performance, you should set the item to higher values.

### **CPU Feature**

Press <Enter> to enter the sub-menu and the following screen appears:

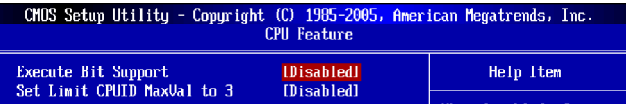

#### **Execute Bit Support**

Intel's Execute Disable Bit functionality can prevent certain classes of malicious "buffer overflow" attacks when combined with a supporting operating system. This functionality allows the processor to classify areas in memory by where application code can execute and where it cannot. When a malicious worm attempts to insert code in the buffer, the processor disables code execution, preventing damage or worm propagation.

## **Set Limit CPUID MaxVal to 3**

The Max CPUID Value Limit is designed to limit the listed speed of the processor to older operating systems.

## **Chipset Feature**

Press <Enter> to enter the sub-menu and the following screen appears:

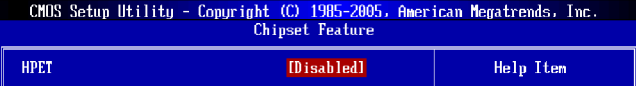

#### **HPET**

The HPET (High Precision Event Timers) is a component that is part of the chipset. You can to enable it, and will provide you with the means to get to it via the various ACPI methods.

## **Boot Sequence**

Press <Enter> to enter the sub-menu and the following screen appears:

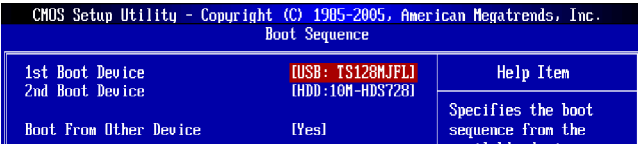

## **1st/ 2nd Boot Device**

The items allow you to set the first/ second boot device where BIOS attempts to load the disk operating system.

#### **Boot From Other Device**

Setting the option to [Yes] allows the system to try to boot from other device. if the system fails to boot from the 1st/ 2nd/ 3rd boot device.

#### **Trusted Computing**

Press <Enter> to enter the sub-menu and the following screen appears

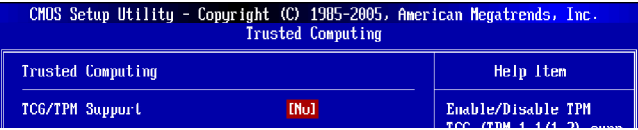

## **TCG/TPM SUPPORT**

This setting allows you to enable/disable the TCG/TPM.

## **Integrated Peripherals**

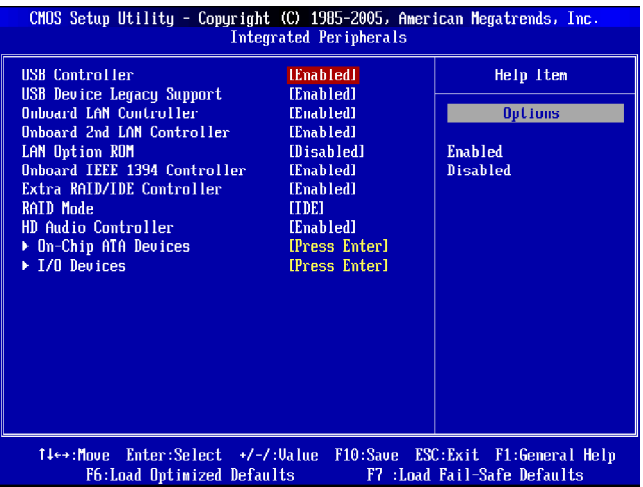

## **USB Controller**

This setting allows you to enable/disable the onboard USB controller.

## **USB Device Legacy Support**

Select [Enabled] if you need to use a USB-interfaced device in the operating system.

## **Onboard LAN Controller**

This item is used to enable/disable the onboard LAN controller.

#### **Onboard 2nd LAN Controller**

This item is used to enable/disable the onboard 2nd LAN controller.

## **LAN Option ROM**

This item is used to decide whether to invoke the Boot ROM of the LAN controller.

#### **Onboard IEEE1394 Controller**

This item allows you to enable/disable the onboard IEEE1394 controller.

#### **Extra RAID/IDE Controller**

This item allows you to enable/disable the extra RAID/IDE JMB363 controller(IDE2, E-SATA1 and E-SATA2).

#### **RAID Mode**

This item allows you to enable/ disable the RAID function. Select [RAID] will enable RAID.

#### **HD Audio Controller**

This setting is used to enable/disable the onboard audio controller.

## **On-Chip ATA Devices**

Press <Enter> to enter the sub-menu and the following screen appears:

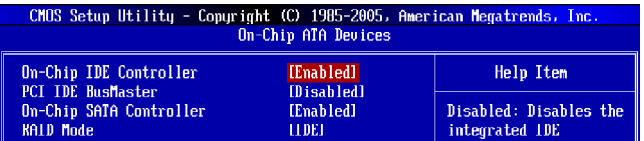

## **On-Chip IDE Controller**

This item allows you to enable/ disable the IDE controller.

#### **PCI IDE BusMaster**

This item allows you to enable/ disable BIOS to used PCI busmastering for reading/ writing to IDE drives.

## **On-Chip SATA Controller**

This item allows you to enable/ disable the SATA controller.

#### **RAID Mode**

This item allows you to enable/ disable the RAID function. Select [RAID] will enable RAID.

#### **I/O Devices**

Press <Enter> to enter the sub-menu and the following screen appears:

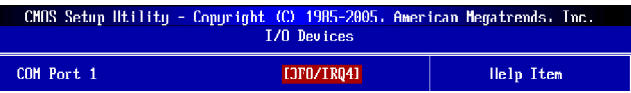

## **COM Port 1**

Select an address and corresponding interrupt for the first serial port.

## **Power Management Setup**

**Important**

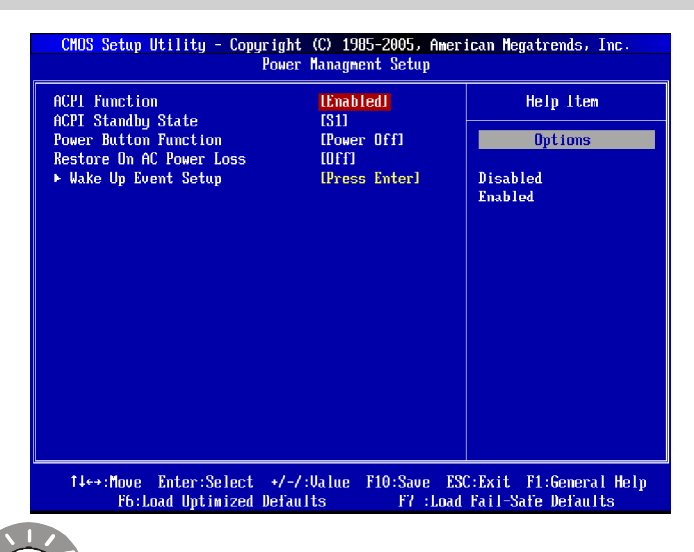

S3-related functions described in this section are available only when your BIOS supports S3 sleep mode.

## **ACPI Function**

This item is to activate the ACPI (Advanced Configuration and Power Management Interface) Function. If your operating system is ACPI-aware, such as Windows 2000/ XP, select [Enabled].

## **ACPI Standby State**

This item specifies the power saving modes for ACPI function. If your operating system supports ACPI, such as Windows 2000/ XP , you can choose to enter the Standby mode in S1(POS) or S3(STR) fashion through the setting of this field. Settings are:

- [S1] The S1 sleep mode is a low power state. In this state, no system context is lost (CPU or chipset) and hardware maintains all system context.
- [S3] The S3 sleep mode is a lower power state where the in formation of system configuration and open applications/files is saved to main memory that remains powered while most other hardware components turn off to save energy. The information stored in memory will be used to restore the system when a "wake up" event occurs.

#### **Power Button Function**

This feature sets the function of the power button. Settings are:

[Power Off] The power button functions as normal power off button. [Suspend] When you press the power button, the computer enters the suspend/sleep mode, but if the button is pressed for more than four seconds, the computer is turned off.

#### **Restore On AC Power Loss**

This item specifies whether your system will reboot after a power failure or interrupt occurs. Settings are:

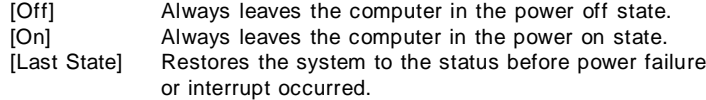

#### **Wake Up Event Setup**

Press <Enter> and the following sub-menu appears.

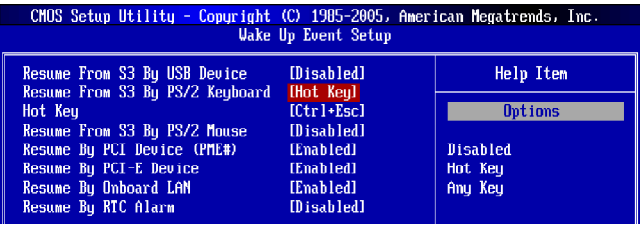

#### **Resume From S3 By USB Device**

The item allows the activity of the USB device to wake up the system from S3 (Suspend to RAM) sleep state.

#### **Resume From S3 By PS/2 Keyboard**

This setting determines whether the system will be awakened from what power saving modes when input signal of the PS/2 keyboard is detected.

#### **Hot Key**

When **Resume From S3 By PS / 2 Keyboard** set to **Hot Key**, this setting allows you to select the hot key combination.

#### **Resume From S3 By PS/2 Mouse**

This setting determines whether the system will be awakened from what power saving modes when input signal of the PS/2 mouse is detected.

#### **Resume By PCI Device (PME#)**

When set to [Enabled], the feature allows your system to be awakened from the power saving modes through any event on PME (Power Management Event).

### **Resume by PCI-E Device**

When set to [Enabled], the feature allows your system to be awakened from the power saving modes through any event on PCI Express device.

#### **Resume by Onbaord LAN**

When set to [Enabled], the feature allows your system to be awakened from the power saving modes through any event on LAN device.

#### **Resume by RTC Alarm**

The field is used to enable or disable the feature of booting up the system on a scheduled time/date.

## **H/W Monitor**

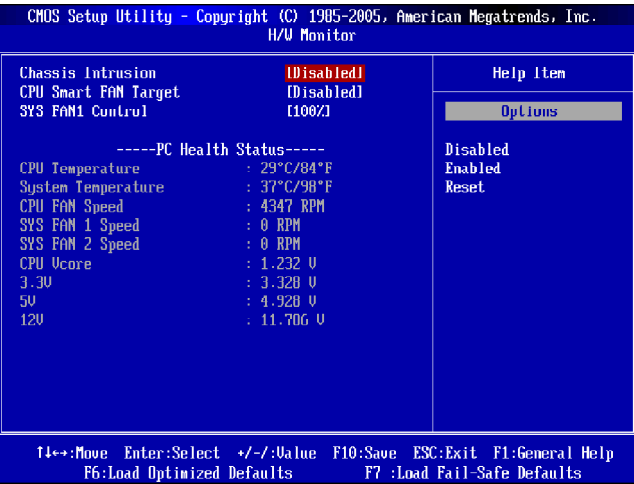

#### **Chassis Intrusion**

The field enables or disables the feature of recording the chassis intrusion status and issuing a warning message if the chassis is once opened. To clear the warning message, set the field to [Reset]. The setting of the field will automatically return to [Enabled] later.

#### **CPU Smart FAN Target**

The mainboard provides the Smart Fan function which can control the CPU fan speed automatically depending on the current temperature to keep it with in a specific range. You can select a fan target value here. If the current CPU fan temperature reaches to the target value, the smart fan function will be activated. It provides several sections to speed up for cooling down automaticlly.

#### **CPU Fan Tolerance Value**

When a particular temperature setting is selected for the previous item, **CPU Smart Fan Target**, a temperature tolerance value between 1 to 5 can be adjusted here.

#### **SYS FAN1 / 2 Control (SYS FAN2 is for NBFAN1)**

This item is used to specify the percentage of SYSFAN1/ 2 speed.

#### **---- PC Health Status ----**

#### **CPU/ System Temperature, CPU FAN/ SYS FAN1/ SYS FAN2 Speed, CPU Vcore, 3.3V, 5V, 12V, 5VSB**

These items display the current status of all of the monitored hardware devices/ components such as CPU voltage, temperatures and all fans' speeds.

## **BIOS Setting Password**

When you select this function, a message as below will appear on the screen:

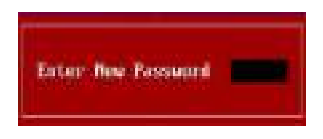

Type the password, up to six characters in length, and press <Enter>. The password typed now will replace any previously set password from CMOS memory. You will be prompted to confirm the password. Retype the password and press <Enter>. You may also press <Esc> to abort the selection and not enter a password.

To clear a set password, just press <Enter> when you are prompted to enter the password. A message will show up confirming the password will be disabled. Once the password is disabled, the system will boot and you can enter Setup without entering any password.

When a password has been set, you will be prompted to enter it every time you try to enter Setup. This prevents an unauthorized person from changing any part of your system configuration.

After setting in the **Password Advance BIOS Features** menu the **Password Check** option is available.

## **Cell Menu**

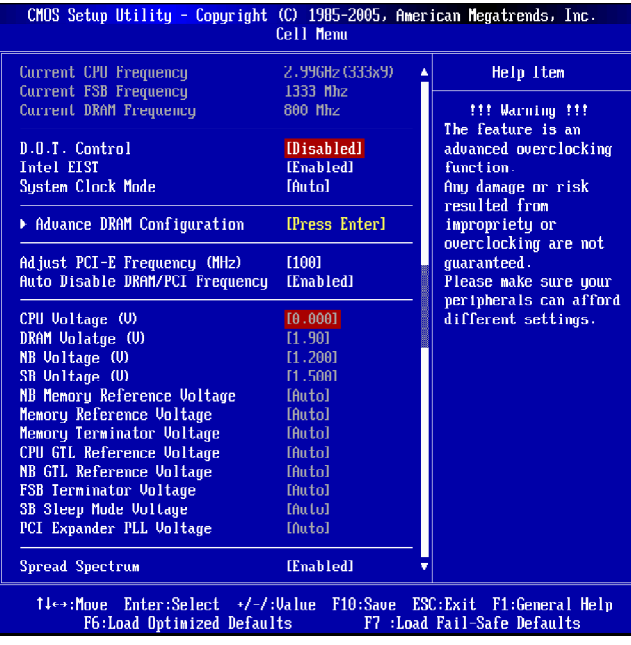

Change these settings only if you are familiar with the chipset.

#### **Current CPU/ FSB/ DRAM Frequency**

**Important**

These items show the current clocks of CPU and Memory speed. Read-only.

## **D.O.T Control**

D.O.T. (Dynamic Overclocking Technology) is the automatic overclocking function, included in the MSITM's newly developed CoreCellTM Technology. It is designed to detect the load balance of CPU while running programs, and to adjust the best CPU frequency automatically. When the motherboard detects CPU is running programs, it will speed up CPU automatically to make the program run smoothly and faster. When the CPU is temporarily suspending or staying in the low load balance, it will restore the default settings instead. Usually the Dynamic Overclocking Technology will be powered only when users' PC need to run huge amount of data like 3D games or the video process, and the CPU frequency need to be boosted up to enhance the overall performance. Settings are:

[Disabled] Disable Dynamic Overclocking. [Private] 1st level of overclocking, increasing the frequency by 1%. [Sergeant] 2nd level of overclocking, increasing the frequency by 3%. [Captain] 3rd level of overclocking, increasing the frequency by 5%.<br>[Colonel] 4th level of overclocking, increasing the frequency by 7%. 4th level of overclocking, increasing the frequency by 7%. [General] 5th level of overclocking, increasing the frequency by 10%. [Commander] 6th level of overclocking, increasing the frequency by 15%.

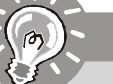

**Important**

Even though the Dynamic Overclocking Technology is more stable than manual overclocking, basically, it is still risky. We suggest user to make sure that your CPU can afford to overclocking regularly first. If you find the PC appears to be unstable or reboot incidentally, it's better to disable the Dynamic Overclocking or to lower the level of overclocking options. By the way, if you need to conduct overclocking manually, you also need to disable the Dynamic OverClocking first.

#### **Intel EIST**

The Enhanced Intel SpeedStep technology allows you to set the performance level of the microprocessor whether the computer is running on battery or AC power. This field will appear after you installed the CPU which support speedstep technology.

#### **System Clock Mode**

This item is used to switch the following two items.

#### **FSB Clock (MHz)**

When the **System Clock Mode** sets to [Auto], the field is adjustable. This item allows you to select the CPU Front Side Bus clock frequency (in MHz).

#### **Memory Clock (MHz)**

When the **System Clock Mode** sets to [Auto], the field is adjustable.This item allows you to select the memory clock frequency (in MHz).

#### **Advance DRAM Configuration**

Press <Enter> to enter the sub-menu and the following screen appears.

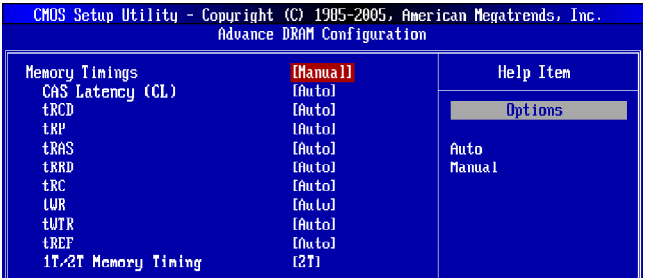

## **Memory Timings**

Selects whether DRAM timing is controlled by the SPD (Serial Presence Detect) EEPROM on the DRAM module. Setting to [Auto By SPD] enables DRAM timings and the following related items to be determined by BIOS based on the configurations on the SPD. Selecting [Manual] allows users to configure the DRAM timings and the following related items manually.

## **CAS Latency (CL)**

When the **Memory Timings** sets to [Manual], the field is adjustable.This controls the CAS latency, which determines the timing delay (in clock cycles) before SDRAM starts a read command after receiving it.

#### **tRCD**

When the **Memory Timings** sets to [Manual], the field is adjustable. When DRAM is refreshed, both rows and columns are addressed separately. This setup item allows you to determine the timing of the transition from RAS (row address strobe) to CAS (column address strobe). The less the clock cycles, the faster the DRAM performance.

#### **tRP**

When the **Memory Timings** sets to [Manual], the field is adjustable. This item controls the number of cycles for Row Address Strobe (RAS) to be allowed to precharge. If insufficient time is allowed for the RAS to accumulate its charge before DRAM refresh, refreshing may be incomplete and DRAM may fail to retain data. This item applies only when synchronous DRAM is installed in the system.

#### **tRAS**

When the **Memory Timings** sets to [Manual], the field is adjustable. This setting determines the time RAS takes to read from and write to a memory cell.

#### **tRRD**

When the **Memory Timings** sets to [Manual], the field is adjustable. Specifies the active-to-active delay of different banks.

#### **tRC**

When the **Memory Timings** sets to [Manual], the field is adjustable. The row cycle time determines the minimum number of clock cycles a memory row takes to complete a full cycle, from row activation up to the precharging of the active row.

#### **tWR**

When the **Memory Timings** is set to [Manual], the field is adjustable. It specifies the amount of delay (in clock cycles) that must elapse after the completion of a valid write operation, before an active bank can be precharged. This delay is required to guarantee that data in the write buffers can be written to the memory cells before precharge occurs.

## **tWTR**

When the **Memory Timings** is set to [Manual], the field is adjustable. This item controls the Write Data In to Read Command Delay memory timing. This constitutes the minimum number of clock cycles that must occur between the last valid write operation and the next read command to the same internal bank of the DDR device.

## **tREF**

When the **Memory Timings** is set to [Manual], the field is adjustable. Specifies the refresh rate of the DIMM requiring the most frequent refresh.

## **1T/2T Memory Timing**

When the **Memory Timings** is set to [Manual], the field is adjustable. This field controls the SDRAM command rate. Selecting [1T] makes SDRAM signal controller to run at 1T (T=clock cycles) rate. Selecting [2T] makes SDRAM signal controller run at 2T rate.

## **Adjust PCI-E Frequency**

This field allows you to select the PCIE frequency (in MHz).

## **Auto Disabled DRAM/PCI Frequency**

When set to [Enabled], the system will remove (turn off) clocks from empty DIMM and PCI slots to minimize the electromagnetic interference (EMI).

## **CPU Voltage (V)**

This item allows you to increase the CPU voltage.

#### **DRAM Voltage (V)**

Adjusting the voltage can increase the memory speed.

### **NB Voltage (V)**

Adjust the North Bridge chipset voltage.

## **SB Voltage (V)**

Adjust the South Bridge voltage.

#### **NB Memory Reference Voltage**

This item allows you to set the NB Memory Reference voltage.

#### **Memory Reference Voltage**

This item allows you to set the Memory Reference voltage.

#### **Memory Terminator Voltage**

This item allows you to set the Memory Terminator voltage.

### **CPU GTL Reference Voltage**

This item allows you to set the CPU GTL Reference voltage.

#### **NB GTL Reference Voltage**

This item allows you to set the NB GTL Reference voltage.

#### **FSB Terminator Voltage**

This item allows you to set the FSB Terminator voltage.

#### **NB Memory Reference Voltage**

This item allows you to set the NB Memory Reference voltag

#### **SB Sleep Mode Voltage**

This item allows you to set the SB Sleep Mode voltage.

#### **PCIe Expander PLL Voltage**

This item allows you to set the PCI Expander PLL voltage.

#### **Spread Spectrum**

This setting is used to enable or disable the Spread Spectrum feature. When overclocking, always set it to [Disabled].

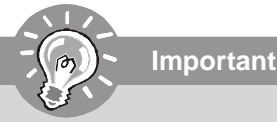

1. If you do not have any EMI problem, leave the setting at [Disabled] for optimal system stability and performance. But if you are plagued by EMI, select the value of Spread Spectrum for EMI reduction.

- 2. The greater the Spread Spectrum value is, the greater the EMI is reduced, and the system will become less stable. For the most suitable Spread Spectrum value, please consult your local EMI regulation.
- 3. Remember to disable Spread Spectrum if you are overclocking because even a slight jitter can introduce a temporary boost in clock speed which may just cause your overclocked processor to lock up.

## **BIOS Setup**

## **User Settings**

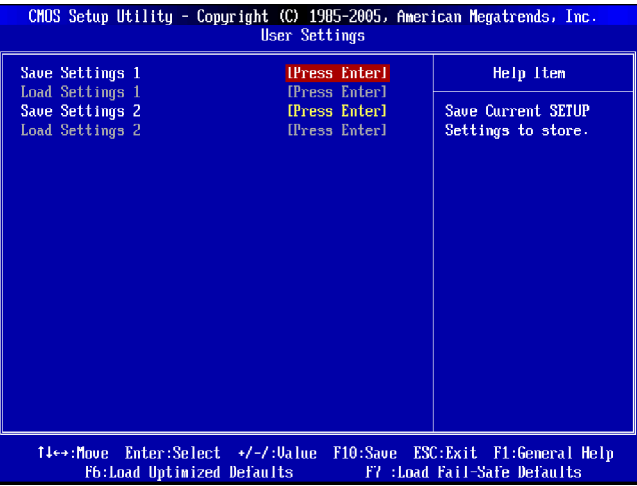

#### **Save Settings 1/2**

Select this item and press "Enter" to save any changes you have made to your current settings.

## **Load Settings 1/2**

Select this item and press "Enter" to load settings from the store.

## **Load Fail-Safe/ Optimized Defaults**

The two options on the main menu allow users to restore all of the BIOS settings to the default Fail-Safe or Optimized values. The Optimized Defaults are the default values set by the mainboard manufacturer specifically for optimal performance of the mainboard. The Fail-Safe Defaults are the default values set by the BIOS vendor for stable system performance.

When you select Load Fail-Safe Defaults, a message as below appears:

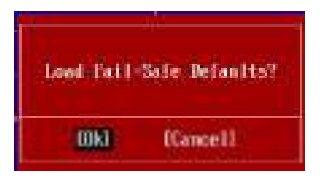

Selecting **Ok** and pressing **Enter** loads the BIOS default values for the most stable, minimal system performance.

When you select Load Optimized Defaults, a message as below appears:

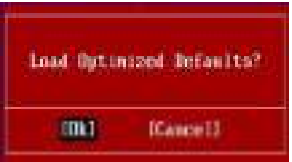

Selecting **Ok** and pressing **Enter** loads the default factory settings for optimal system performance.

# **X-Fi Xtreme Audio Card Appendix A**

The X-Fi Xtreme Audio card is powered by Creative CA0110 Audio chip. It supports up to 8-channel & SPDIF audio effect and allows users to attach 2, 4, 6, or 8 speakers for better surround sound effect. This manual will tell you about the specifications of the card, how to install it to a mainboard, how to connect 2, 4, 6, or 8 speakers to it, and to operate 2-, 4-, 6-, or 8-channel audio function.

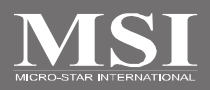

## **Introduction**

X-Fi Xtreme Audio Card is powered by Creative CA0110 Digital Audio Controller. This card provides advanced audio functions by offering a comprehensive suite of software applications. The advanced tools and amazing features provided will allow you to experience a full array of exciting activities, such as listening to effects enhanced music, watching a multi-channel movie, playing the latest game or recording a high quality audio track.

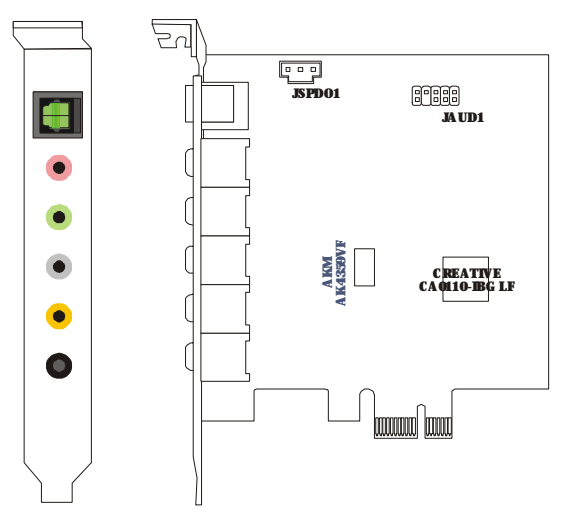

## **Features**

High Definition Audio Quality

- 144-pin LQFP ASIC with 64 audio channel playback at independent sample rates
- 24-bit Analog-to-Digital conversion of analog inputs at 96kHz sample rate
- 24-bit Digital-to-Analog conversion of digital sources at 96kHz to analog 7.1 speaker output
- 16-bit and 24-bit recording with sampling rates of 8, 11.025, 16, 22.05, 24, 32, 44.1, 48 and 96kHz
- SPDIF output up to 24-bit resolution at selectable sampling rate of 44.1, 48 or 96kHz

EAX® ADVANCED HD™ Audio Technology

- User-selectable EAX ADVANCED HD MUSIC presets, pre-configurable modes simulating various acoustic environments
- Optimized settings for headphones, stereo, 4.1, 5.1, 6.1 or 7.1 speakers
- Creative Multi-Speaker Surround™ (CMSS®) technology transforms all stereo audio into 7.1 multi-channel playback

Realistic Wave-Table Synthesis

- 64-Voice polyphony and multi-timbral capability
- 128 GM & GS compatible instruments and 10 drum kits
- 2MB or 4MB GM SoundFont Bank included

Sound Blaster Live! 24-bit Input/Output

- Line level out (Front/ Side/ Rear/ Centre/ Subwoofer) or Headphone out
- Line In / Microphone In
- S/PDIF In and S/PDIF Out
- Auxiliary Audio in

Works with the Following Standards

- Windows® XP SP2 and Vista
- Sound Blaster MIDI and General MIDI
- Microsoft® DirectSound®, DirectSound 3D & derivatives
- Plug and Play
- Sound Blaster PCI
- EAX® ADVANCED HD™
- EAX
- PCI 2.3 compliant
- AC97 compliant

Sound Blaster Live! 24-bit Audio Performance

- Signal-to-Noise Ratio (A-Weighted) = 100 dB (2V)
- Frequency Response at -3 dBr = <10 Hz to 40 kHz

## **Hardware Installation**

### **Installing the Card**

The interface of X-Fi Xtreme Audio Card is PCI-E x1. You can install it to the PCI-E slot. Follow the steps below to install the card, then you can activate the advanced function and enjoy the audio effect.

- 1. Turn off your computer and disconnect the power cord.
- 2. Open and remove the case of the computer.
- 3. Find an empty PCI-E x1 slot. Or you can also install it to PCI-E x4, or x16 slot, only the speed remains x1.

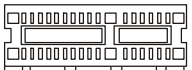

- 4. Remove the bracket which may obstruct the PCI-E x1 slot.
- 5. Gently but firmly install the X-Fi Xtreme Audio Card to the PCI-E slot and secure the card bracket with a screw.
- 6. Replace and secure the case. Reconnect the power cord to the computer.

## **Select Audio Controller**

If your mainboard integrates audio function or an audio card installed, after installing the X-Fi Xtreme Audio Card and its driver, there will be two audio controllers available on your system. Either one can be selected and used at a time. Please follow the steps below to select and operate.

- 1. Go to **Control Panel**, double click on the **Sound and Audio Devices**.
- 2. Select **Sound Blaster X-Fi Xtreme Audio** in the **Default Device** drop-down menus of **Audio** and **Voice** tags.
- 3. Click OK button to save settings and close the window.

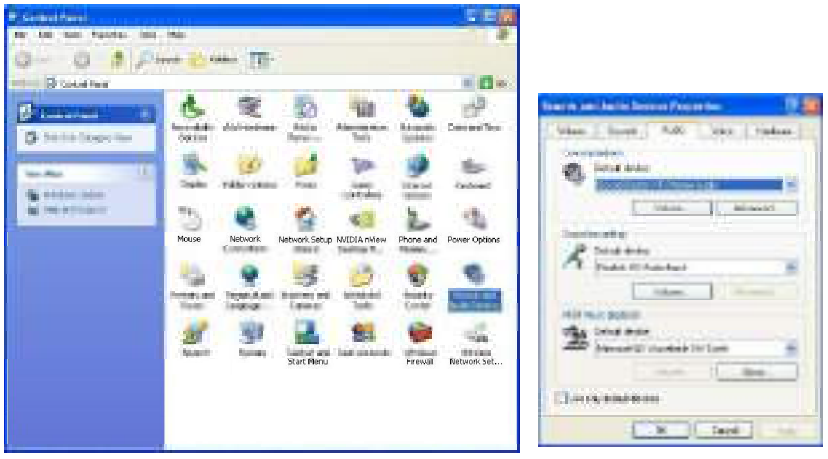

4. If you need to use the function of another audio controller, select the corresponding option.

## **Connecting the Speakers**

When you have set the Multi-Channel Audio Function mode properly in the software utility, connect your speakers to the correct jacks in accordance with the setting in software utility.

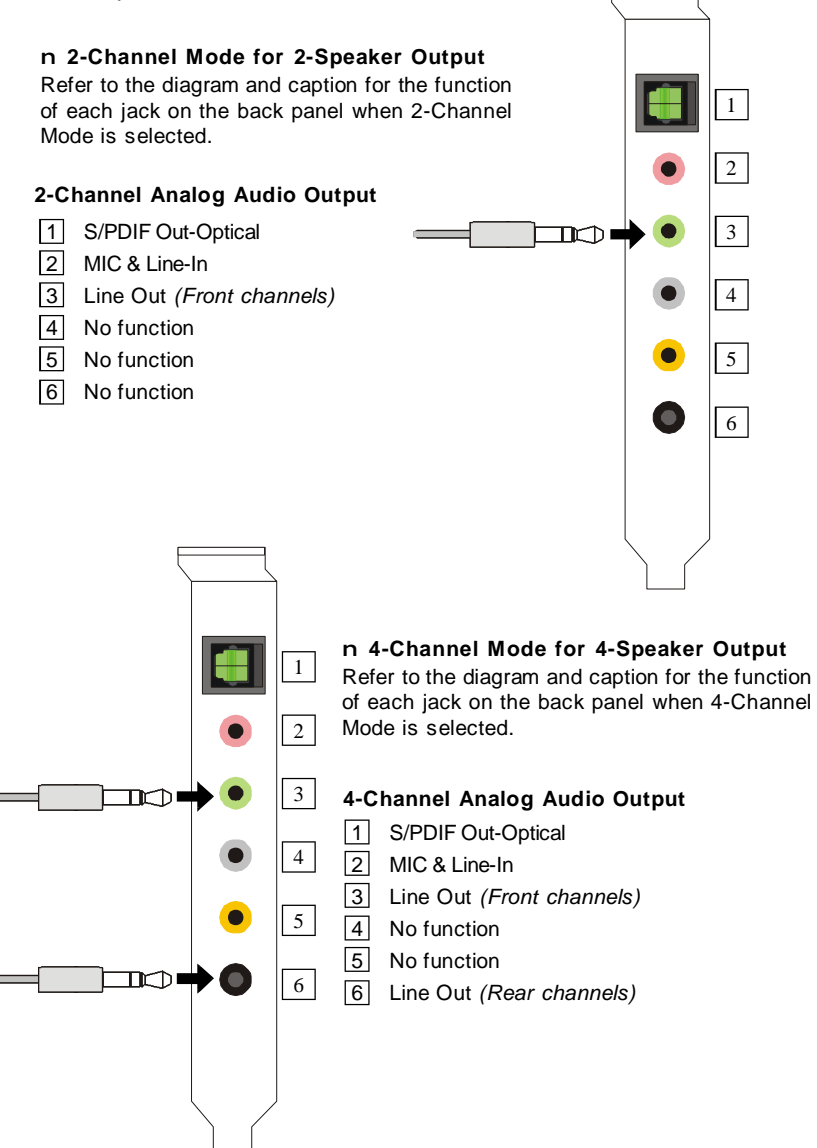

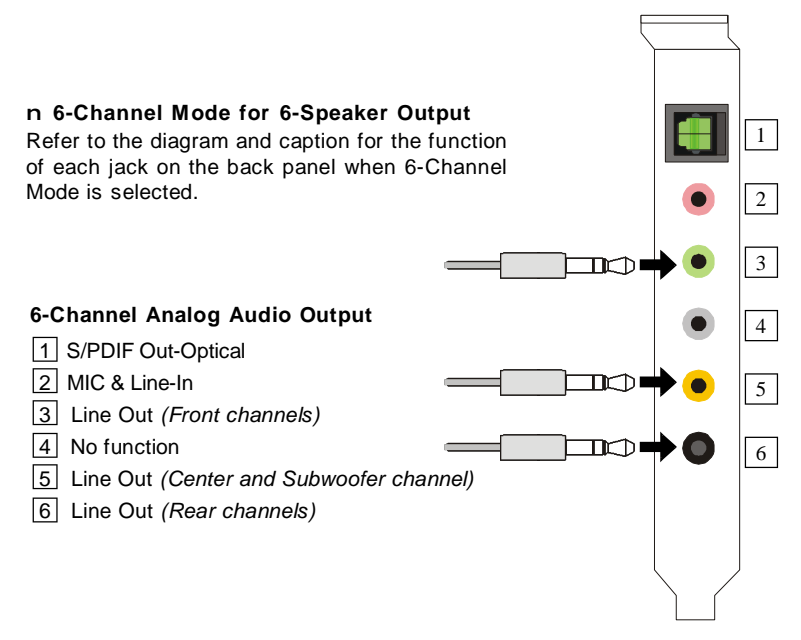

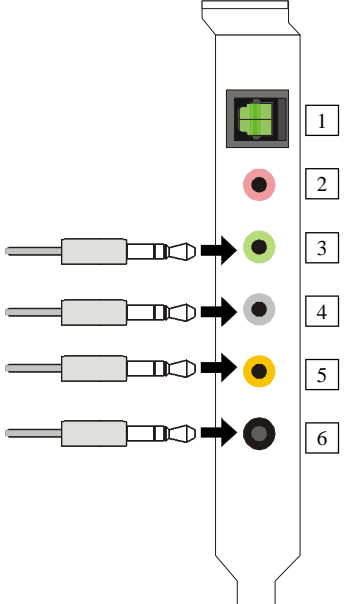

n **8-Channel Mode for 8-Speaker Output**

Refer to the diagram and caption for the function of each jack on the back panel when 8-Channel Mode is selected.

## **8-Channel Analog Audio Output**

- 1 S/PDIF Out-Optical
- 2 MIC & Line-In
- 3 Line Out (Front channels)
- 4 Line Out (Side channels)
- 5 Line Out (Center and Subwoofer channel)
- 6 Line Out (Rear channels)

## **Installing the Creative Audio Driver**

You need to install the driver for Creative CA0110 to function properly before you can get access to 2-, 4-, 6- or 8- channel and SPDIF audio operations. Follow the procedures below to install the drivers for Windows 2000/ XP/ VISTA operating system.

## **Installation for Windows XP/ VISTA**

Install Windows® XP Service Pack 1 for Windows® XP before installing the driver.

The following illustrations are based on Windows® XP environment and could look slightly different if you install the drivers in Windows<sup>®</sup> Vista.

- 1. Insert the Creative audio driver CD into the CD-ROM drive. The setup screen will automatically show on the screen as below.
- 2. Click **Next** to go to next page.

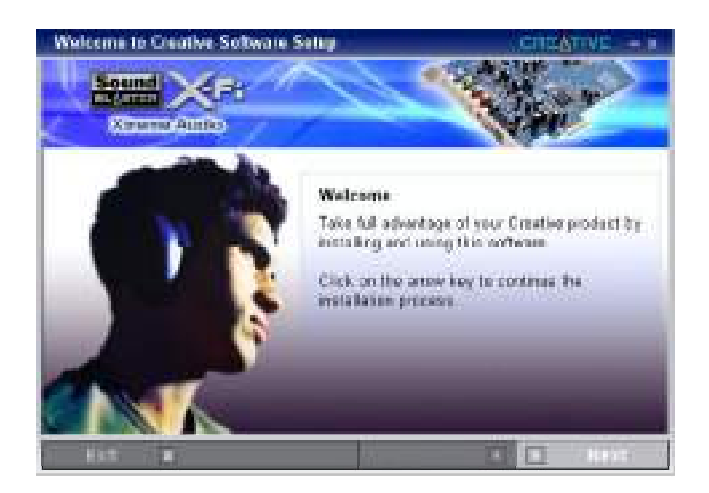

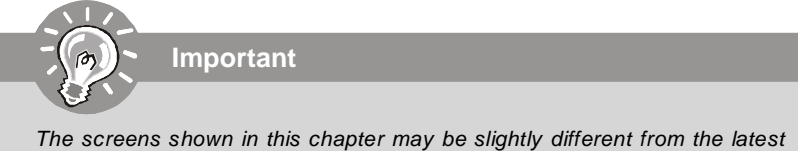

software utility and shall be held for reference only.
3. Select your region from the list .

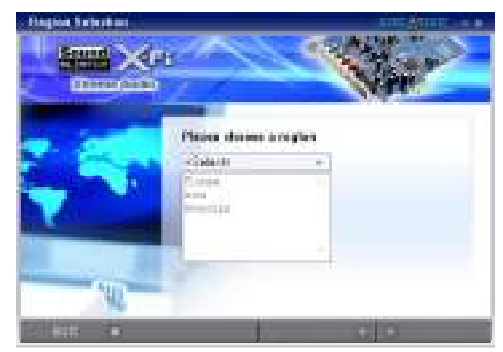

4. Select the language that you need from the list .

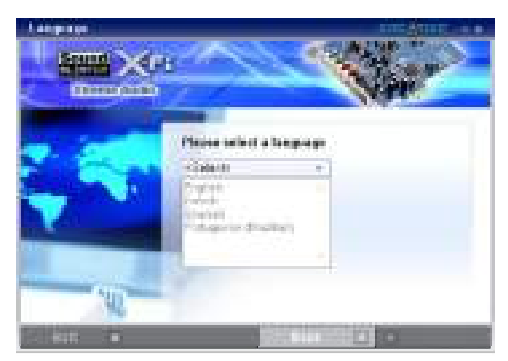

5. On the next page, click **Install** to start the installation and follow the setup instructions to complete.

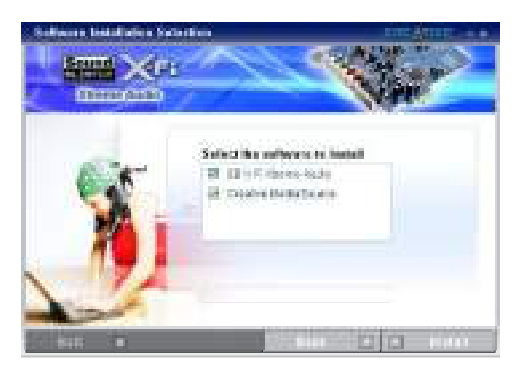

6. Finally, you have to **restart** the system after the installation is done .

# **Software Configuration**

After installing the creative audio driver, you are able to use the 2-, 4-, 6- or 8 channel and the SPDIF audio features. Double click on the creative volume control audio icon  $\blacksquare$  from the system tray at the lower-right corner of the screen to activate the Sound Blaster X-Fi Xtreme Audio Applications, simply click on each icon to enter the configuration screen. Or you can move the mouse cursor to the top of screen and a **Creative MediaSource Go** quick start bar will float on the desktop, simply click on each icon to enter the configuration screen.

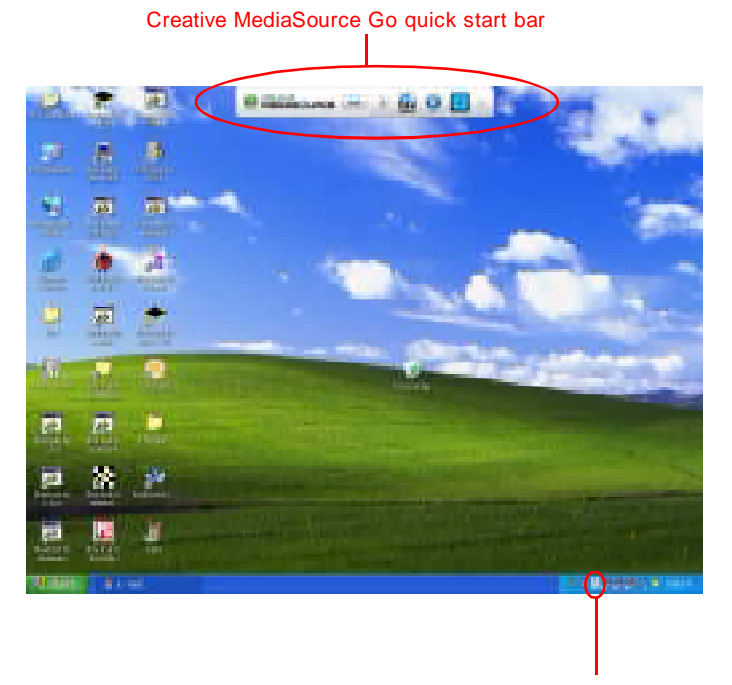

Creative volume control icon

#### **Creative MediaSource Go! Launcher**

Click on the **Creative MediaSource Go! Launcher** icon to enter its configuraton screen.

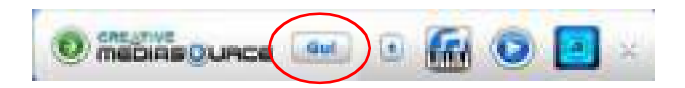

Creatvie MediaSource Go! Launcher consists of various tabs such as **Programs, Product Settings, Product Support and Companion Products**. In each tab, you can access different applications, called Tasks. For more information and usage details on each Task, please refer to its online Help (simply click on the "?" button to get the online help information).

click on this button to get the online help information

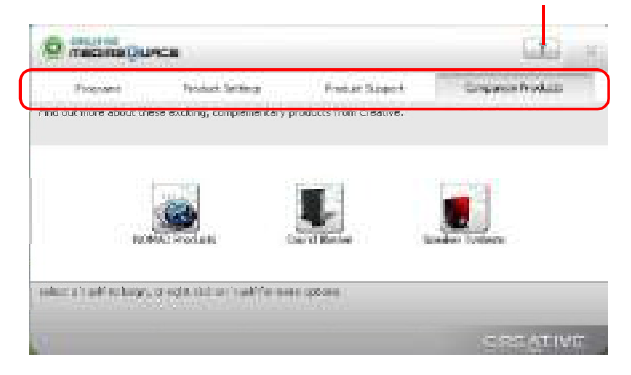

#### **X-Fi Xtreme Audio Card**

#### **Soundfont Bank Manager**

Click on the **SOUNDFONT® BANK MANAGER** icon to enter its configuraton screen.

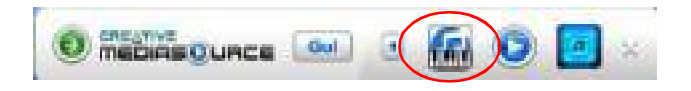

With SoundFont Bank Manager (SFBM), you can:

click on this button to get the online help information

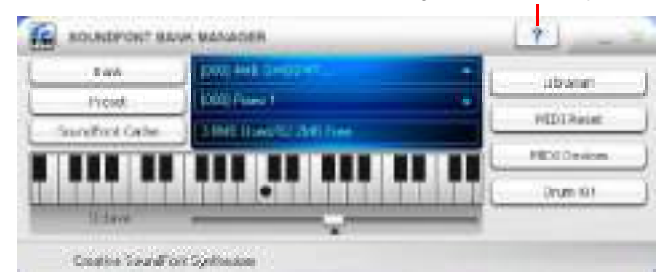

#### **- Load SoundFont banks**

Replace the default sounds on your computer with the high-quality sound of a SoundFont bank.

#### **- Adjust SoundFont cache memory**

Allocate SoundFont cache memory according to your needs, to better utilize the memory resources of yout computer.

#### **- Audition presets on your computer**

The virtual keyboard in SFBM allows you to audition presets quickly on your computer. You can also audition presets from an external MIDI device, such as a MIDI keyboard.

#### **- Edit SoundFont banks**

Perfrom simple editing tasks like creating new SoundFont banks, and copying presets from one SoundFont to another.

For more information and usage details on each Task, please refer to its online Help (simply click on the "?" button to get the online help information).

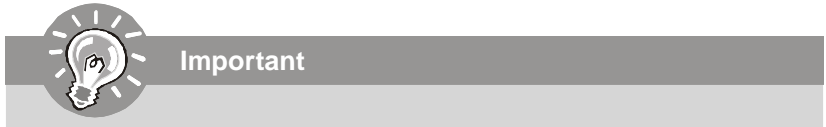

SFBM is compatible with SoundFont 1.0, 2.0, and 2.1 file formats.

#### **Creative MediaSourceTM Play/ Organizer**

Click on the **Creative MediaSourceTM Play/ Organizer** icon to enter its configuraton screen.

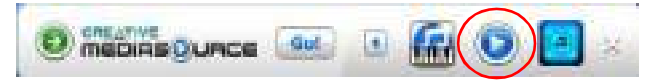

Creative MediaSourceTM Player/ Oraganizer is your digital music center for playing , creating, organizing and transferring digital music. This is your ultimate all-in-one digital entertainment software.

With Creative MediaSource™ Player/ Oraganizer, you can:

#### click on this button to get the online help information

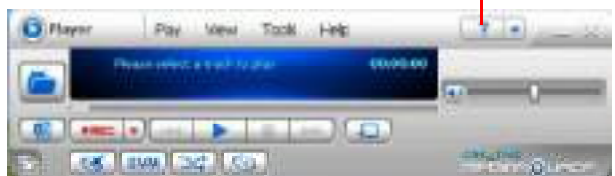

- Clean up and convert your vinyl records and cassette tapes to digital formats with the integrated recorder.
- Rip CDs and create high quality digital audio files (up to 320 kbps for WMA).
- Use the Super Rip feature on your audio CDs to get superior quality audio tracks enhanced with X-Fi Cystalizer, X-Fi CMSS-3D Surround and X-Fi CMSS-3D Headphone effects.
- Burn personalized MP3 and audio CDs with a CD-writer, and print your own CD covers.
- Organize your digital music collection with a powerful, easy to use music library.
- Search for tracks with an advanced Find feature that searches as your type.
- Transfer tracks and files seamlessly to and from your digital audio players with AudioSync and SmartFit.
- Automatically generate playlists from your music library, based on your preferences, with Smart Playlist.
- Rate each track (up to 5 stars) to automatically generate playlists of songs you like/ dislike, with Smart Playlist.
- Play Copy ControlTM CDs.
- Use Smart Crossfade to enjoy continuous audio. Smart Crossfade uses crossfading and beatmatching to link tracks together.
- Add cover art to audio files.

#### **Some features and options are available only with selected products.**

For more information and usage details on each Task, please refer to its online Help (simply click on the "?" button to get the online help information).

#### **Entertainment Mode Console**

Click on the **Entertainment Mode** icon to enter its configuraton screen.

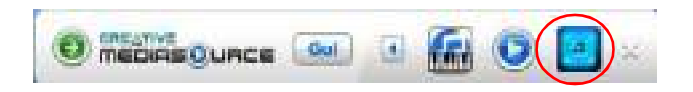

In Entertainment Mode, you audio device is optimized for movie soundtrack and music playback.

You can configure Entertainment Mode settings in the Entertainment Mode consloe. With the Entertainment Mode console, you can:

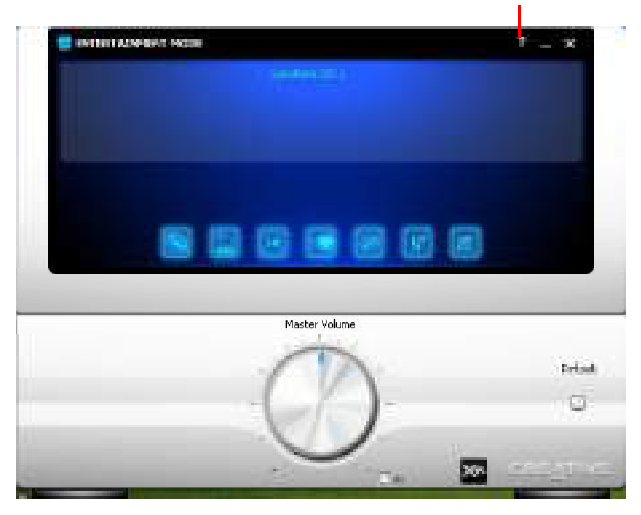

#### click on this button to get the online help information

- Adjust master volume or speaker volume, bass and treble levels.
- Adjust volume mixer settings.
- Configure playback settings for your speakers or headphones.
- Adjust equalizer settings.
- Enable environment effects.
- Enable multichannel upmixing.
- Enable virtual surround sound.
- Enhance detail and impact of audio with X-Fi™ Crystalizer™.

#### **Some choices are different for selected audio devices.**

For more information and usage details on each Task, please refer to its online Help (simply click on the "?" button to get the online help information).

#### **The following table lists the function of each control on the main interface.**

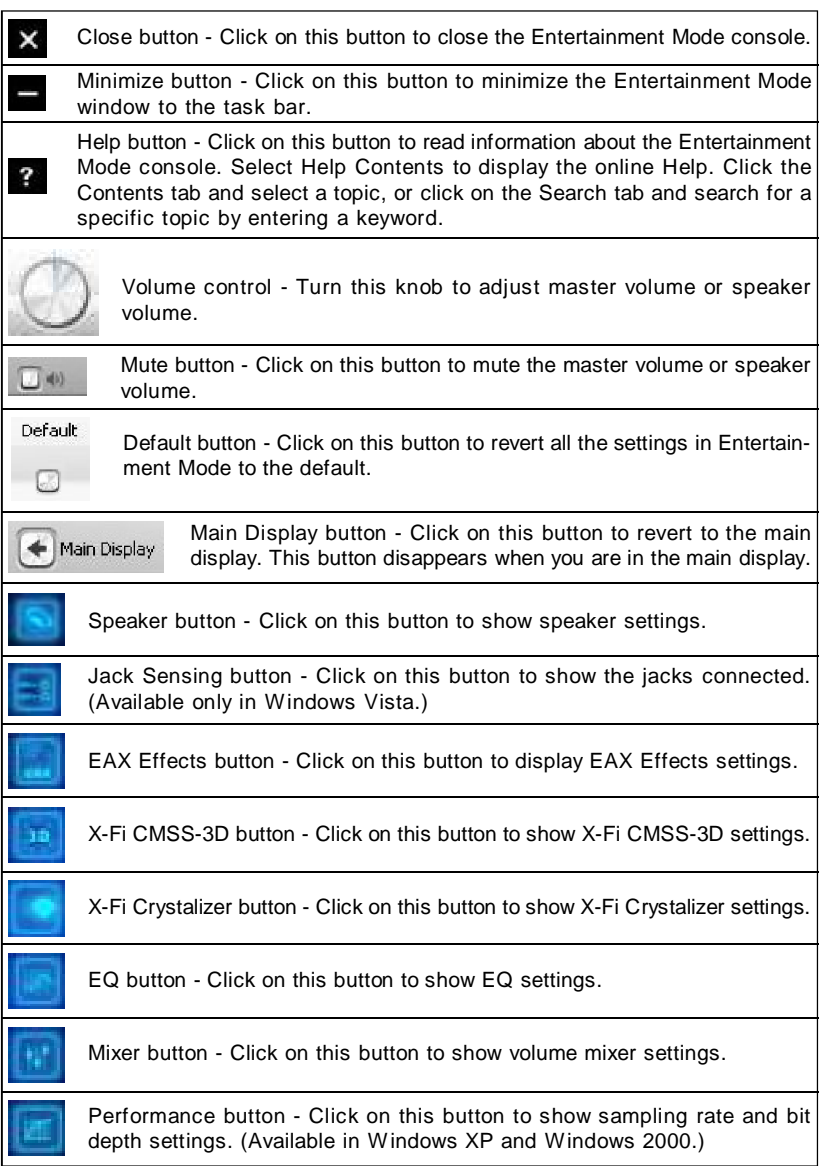

**X-Fi Xtreme Audio Card**

#### **Speaker & Headphone**

Click on the speaker button to enter its configuration screen.

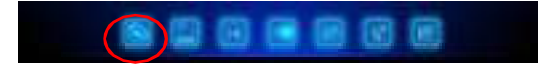

Here you can adjust your speakers configuration. Select the type of your speaker system, and adjust the volume and cuff frequency for your subwoofer.

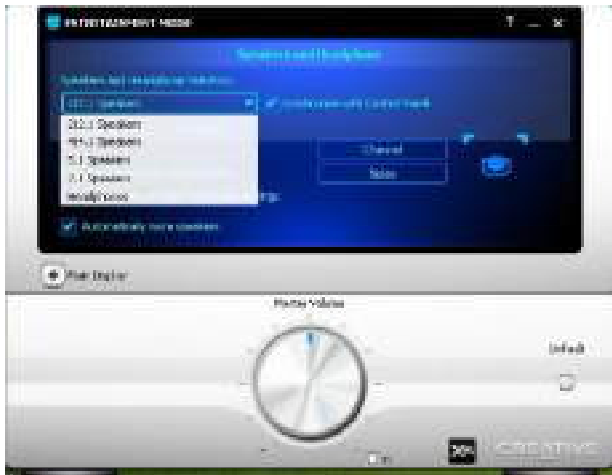

This is the main application to use for the following tasks:

- Designating the number and configuration of speakers to use => select the speakers type that you connected.
- Testing your speakers => click on the Channel or Noise button to test the speakers.

For more information and usage details on MIXER, refer to its online Help (click on the "?" button).

#### **X-Fi CMSS-3D**

Click on the X-Fi CMSS-3D button to enter its configuration screen.

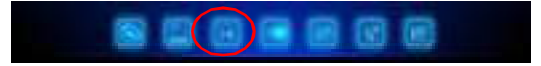

Creative MultiSpeaker Surround (CMSS) 3D makes ordinary two-channel (Left and Right Stereo) sound seem to surround you, even through only two speakers. For users with 5.1, 6.1, 7.1 multichannel speaker systems, CMSS can also simulate surround sound from ordinary stereo. This is useful for watching DVDs and VCDs, which contain only stereo soundtracks, or listening to CDs with two-channel audio. To enable the CMSS 3D configuration mean by check the **Enable X-Fi CMSS-3D Virtual** item. Then you can select CMSS for multichannel audio enhancement on 4/4. 1, 5.1, 6.1 or 7.1 speaker systems.

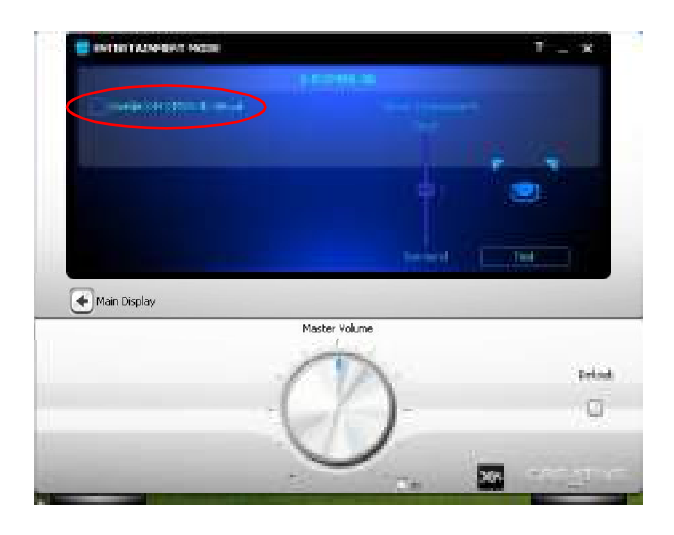

**Important**

To enable the **X-Fi CMSS-3D Virtual** item when you want to use 4/ 5.1/ 7. 1 channel audio-out.

The multichannel upmix depends on your speakers and the speaker settings. For example, if you want to upmix to 5.1 channels, make sure you have connected 5.1-channel speakers to audio jacks, and have selected the 5.1 speaker option in your speakers & headphone setup.

# **nVidia RAID Appendix B**

NVIDIA brings Redundant Array of Independent Disks (RAID) technology—which is used by the world's leading businesses—to the common PC desktop. This technology uses multiple drives to either increase total disk space or to offer data protection. For all levels, RAID techniques optimize storage solutions by using multiple disks grouped together and treating them as a single storage resource.

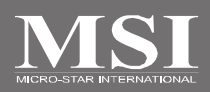

## **Introduction**

#### **System Requirement**

#### **Operating System Support**

NVRAID supports the following operating systems: Windows XP, Windows Vista

#### **RAID Arrays**

NVRAID supports the following types of RAID arrays described in this section: RAID 0: RAID 0 defines a disk striping scheme that improves the disk read and write times for many applications.

RAID 1: RAID 1 defines techniques for mirroring data.

RAID 0+1: RAID 0+1 combines the techniques used in RAID 0 and RAID 1 arrays. RAID 5: RAID 5 defines techniques for parity data.

Spanning (JBOD): JBOD provides a method for combining drives of different sizes into one large disk

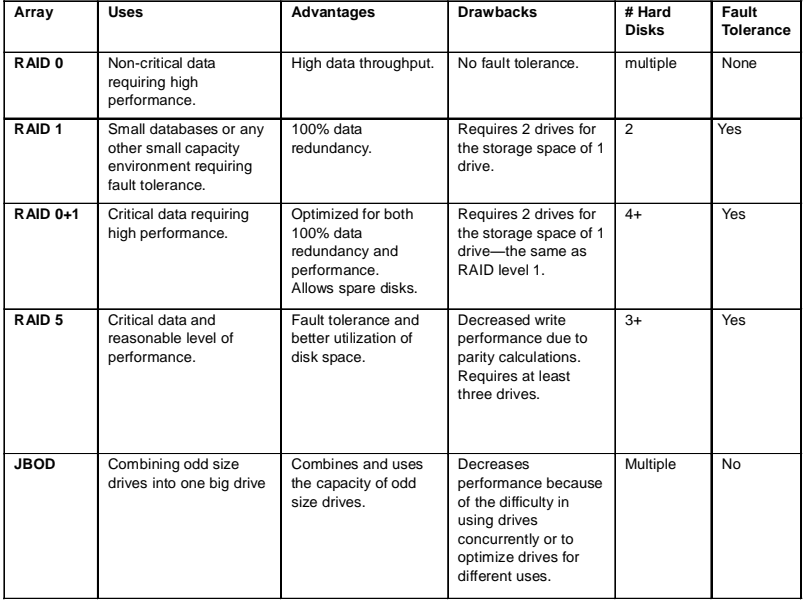

#### **Summary of RAID Configurations**

# **RAID Configuration**

#### **Basic Configuration Instructions**

The following are the basic steps for configuring NVRAID:

#### **Non-Bootable RAID Array**

1. Choose the hard disks that are to be RAID enabled in the system BIOS. (To enable the **SATA 0/ 1/ 2/ 3/ 4/ 5/ 6** in **nVidia RAID Setup** of **Integrated Peripherals** in BIOS.)

- 2. Specify the RAID level, either Mirroring (RAID 1), Striping (RAID 0), Striping and Mirroring (RAID 0+1), RAID 5 or JBOD and create the desired RAID array.
- 3. Enter the Windows OS, run the Windows nForce Setup application and install the RAID software. (Check p.C-9 for details.)
- 4. Initialize the NVRAID Array Disks.

#### **Bootable RAID Array**

1. Choose the hard disks that are to be RAID enabled in the system BIOS. (To enable the **SATA 0/ 1/ 2/ 3/ 4/ 5/ 6** in **nVidia RAID Setup** of **Integrated Peripherals** in BIOS.)

2. Specify the RAID level, either Mirroring (RAID 1), Striping (RAID 0), Striping and Mirroring (RAID 0+1), RAID 5 or JBOD and create the desired RAID array.

- 3. Boot from the Windows CD, use the floppy disk that has the RAID driver to copy and install the nForce RAID software. (Check p.B-7 for details.)
- 4. Initialize the NVRAID Array Disks.

## **Setting Up the NVRAID BIOS**

Be sure to enable the **RAID** function in **SATA Channel** of **Integrated Peripherals** in BIOS before configuring the NVRAID BIOS. After that press F10 to save the configuration and exit. The PC will reboot right away. Then enter the RAID BIOS Setup by pressing **F10** when prompted, and follow the procedures described below to set up the NVRAID BIOS.

NVRAID BIOS setup lets you choose the RAID array type and which hard drives you want to make part of the array.

#### **Entering the RAID BIOS Setup**

- 1. After rebooting your PC, wait until you see the RAID software prompting you to press **F10**. The RAID prompt appears as part of the system POST and boot process prior to loading the OS.
- 2. Press **F10**, and the NVIDIA RAID Utility --- **Define a New Array** window will appear.

The default **RAID Mode** is set to **Mirroring** and **Striping Block** is set to **Optimal**.

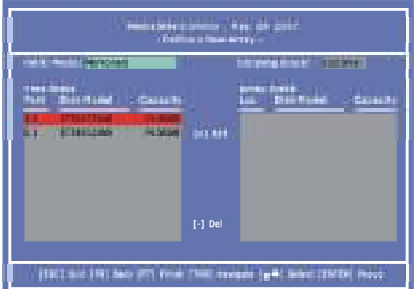

#### **Understanding the "Define a New Array" Window**

Use the Define a New Array window to

- Select the RAID Mode
- Set up the Striping Block
- Specify which disks to use for the RAID Array

The SATA ports are called channels and they are associated with adapters. The first digit in the Location field defines the adapter that the port is associated with. The 2nd digit defines the channel.

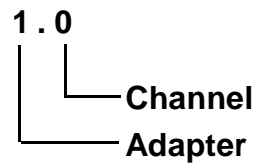

In the example above, 1.0 means the hard drive is attached to Adapter 1, Channel 0. The following is a list of all possible combinations:

#### **Serial ATA**

- 1.0 Controller 1, Channel 0 (SATA1)
- 1.1 Controller 1, Channel 1 (SATA2)
- 2.0 Controller 2, Channel 0 (SATA3)
- 2.1 Controller 2, Channel 1 (SATA4)<br>3.0 Controller 3. Channel 0 (SATA5)
- Controller 3, Channel 0 (SATA5)
- 3.1 Controller 3, Channel 1 (SATA6)

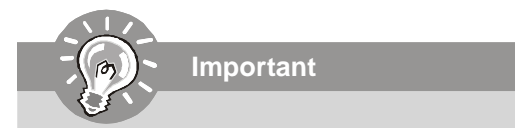

There is no such thing as Slave drive in Serial ATA. All drives are considered to be Master since there is a one to one connection between the drive and the controller.

#### **Using the Define a New Array Window**

If necessary, press the tab key to move from field to field until the appropriate field is highlighted.

#### **• Selecting the RAID Mode**

By default, this is set to [Mirroring]. To change to a different RAID mode, press the down arrow key until the mode that you want appears in the RAID Mode box—either [Mirroring], [Striping], [RAID5], [Spanning], or [Stripe Mirroring].

#### **• Selecting the Striping Block Size**

**Striping Block** size is given in kilobytes, and affects how data is arranged on the disk. It is recommended to leave this value at the default [Optimal], which is 32KB, but the values can be between [4 KB] and [128 KB].

#### **• Assigning the Disks**

The disks that you enabled from the RAID Config BIOS setup page appear in the **Free Disks** block. These are the drives that are available for use as RAID array disks. To designate a free disk to be used as a RAID array disk,

- **1.** Tab to the **Free Disks** section. The first disk in the list is selected.
- **2.** Move it from the Free Disks block to the Array Disks block by pressing the right arrow key (-->). The first disk in the list is moved, and the next disk in the list is selected and ready to be moved.
- **3.** Continue pressing the right-arrow key (<-- ) until all the disks that you want to use as RAID array disks appear in the **Array Disks** block.

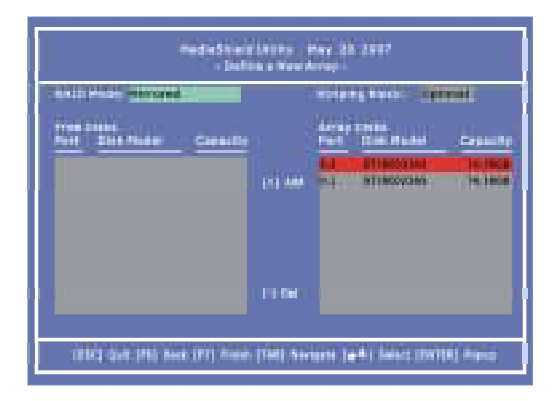

It shows that two disks have been assigned as RAID1 array disks in the figure above.

#### **Completing the RAID BIOS Setup**

1. After assigning your RAID array disks, press **F7.** The Clear disk data prompt appears.

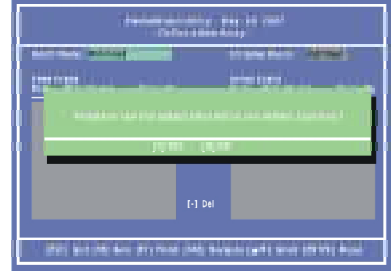

2. Press **Y** if you want to wipe out all the data from the RAID array, otherwise press **N**. You must choose **Yes** if the drives were previously used as RAID drives. The **Array List** window appears, where you can review the RAID arrays that you have set up.

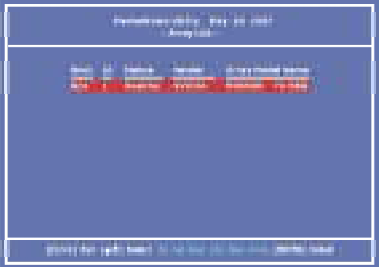

3. Use the arrow keys to select the array that you want to set up, then press **Enter.** The **Array Detail** window appears.

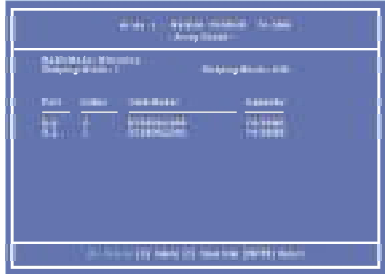

- 4. If you want to mark this disk as empty and wipe out all its contents then press **C**.
- 5. At the prompt, press **Y** to wipe out all the data, otherwise press **N**.
- 6. Press **Enter** again to go back to the previous window and then press **Ctrl+X** to exit the RAID setup. Now that the RAID setup has been configured from the RAID BIOS, the next step is to configure and load NVRAID drivers under Windows, as explained in "Installing the NVIDIA RAID Software Under Windows" on C-9.

# **Installing Driver**

#### **Install Driver in Windows Vista / XP**

#### † **New Windows Vista / XP Installation**

The following details the installation of the drivers while installing Windows XP / 2000.

- 1. When you start installing Windows XP and older operating systems, you may encounter a message stating, "Setup could not determine the type of one or more mass storage devices installed in your system". If this is the case, then you are already in the right place and are ready to supply the driver. If this is not the case, then press F6 when prompted at the beginning of Windows setup.
- 2. Press the "S" key to select "Specify Additional Device".
- 3. You should be prompted to insert a floppy disk containing the NVIDIA RAID driver into the A: drive,and then press ENTER.

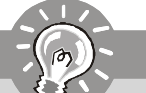

**Important**

Please follow the instruction below to make an *"***NVIDIA RAID Driver***"* for yourself.

- 1. Insert the MSI CD into the CD-ROM drive.
- 2. Click the *"*Browse CD*"* on the Setup screen.
- 3. Copy all the contents in the \\Chipset\nVidia\System\C72+MCP55\IDE\WinXP\Sataraid to a formatted floppy disk.
- 4. The driver diskette for **NVIDIA RAID Controller** is done.
- 4. You should be shown a list of available NVRAID Adapters.
- 5. Select the "NVIDIA RAID Driver" and press ENTER.
- 6. Press "S" again at the Specify Devices screen, then press ENTER**.**
- 7. Select "NVIDIA nforce Storage Controller" and then press ENTER**.** The following Windows Setup screen appears listing both drivers:

For Windows Vista:

- 8. During the Operating system installation, after selecting the location to install Vista click on "Load Driver" button to install a RAID driver.
- 9. When prompted, insert the floppy disk or media (Floppy, CD/DVD or USB) you created in step 3 and press Enter.
- 10. You should be shown a list of available NVRAID controllers.
- 11. Select the "NVIDIA nforce RAID Controller" and press ENTER.

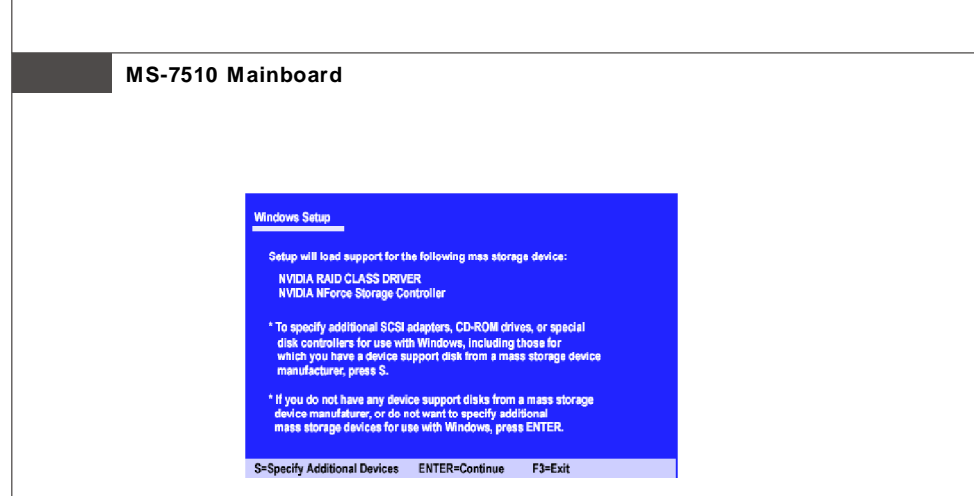

- 10.Press **Enter** to continue with Windows XP Installation. Be sure to leave the floppy disk inserted in the floppy drive until the blue screen portion of Windows XP installation is completed, then take out the floppy.
- 11.Follow the instructions on how to install Windows XP. After Windows XP is completely installed, it is recommended that you install the the RAID management tool.

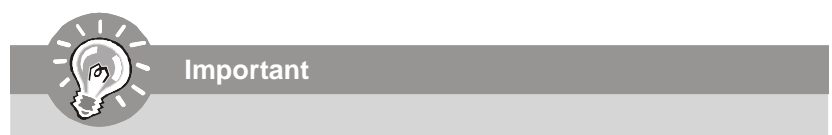

Each time you add a new hard drive to a RAID array, the RAID driver will have to be installed under Windows once for that hard drive. After that, the driver will not have to be installed.

# **NVIDIA RAID Utility Installation**

# **Installing the NVIDIA MediaShield Software Under Windows (for Non-bootable RAID Array)**

The existing Windows Serial ATA driver must be upgraded to use the NVIDIA Serial ATA driver.

This section describes how to run the setup application and install the RAID software which will upgrade the Windows SATA driver and install the RAID software.

1. Start the NVIDIA nForce Drivers installation program to open the NVIDIA Windows nForce Drivers page.

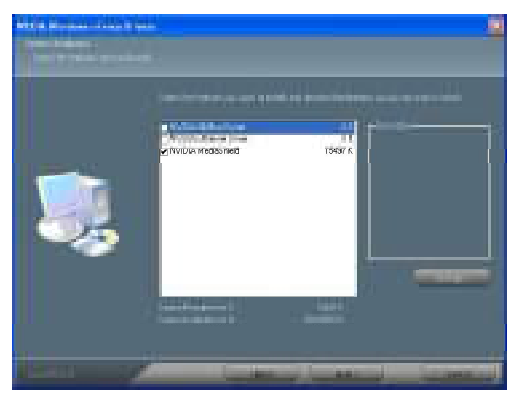

- 2. Select the NVIDIA MediaShield.
- 3. Click **Next** and then follow the instructions.
- 4. After the installation is completed, be sure to reboot the PC.
- 5. After the reboot, initialize the newly created array.

#### **Initializing and Using the Disk Array**

The RAID array is now ready to be initialized under Windows.

- 1. Launch Computer Management by clicking "Start" --> "Settings" --> "Control Panel" then open the "Administrative Tools" folder and double click on "Computer Management".
- 2. Click "Disk Management" (under the "Storage" section). The Initialize and Convert Disk Wizards appears.

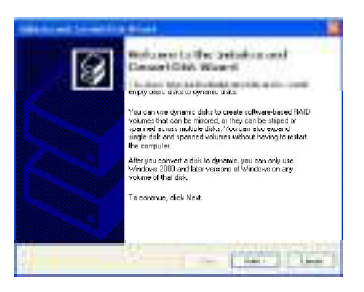

3. Click **Next**. The Select Disks to Initialize window appears. The disks listed depend on how many arrays you have configured.

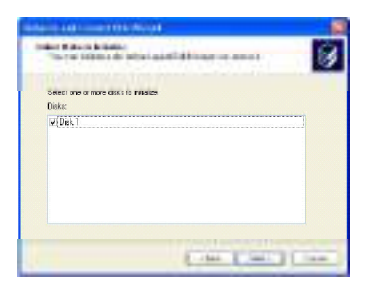

4. Click **Next**. The Select Disks to Convert window appears.

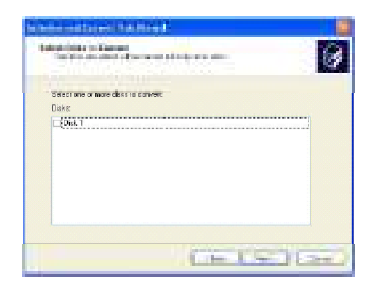

5. Check the disk in the list if you want to make the array a dynamic disk, then click **Next**. The Completing the Initialize and Convert Disk Wizard window appears.

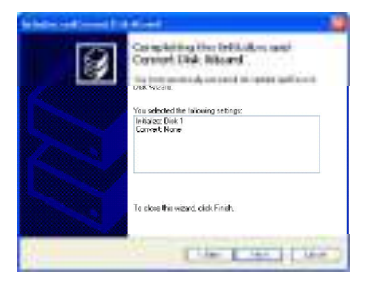

6. Click **Finish**. The "Computer Management" window appears.

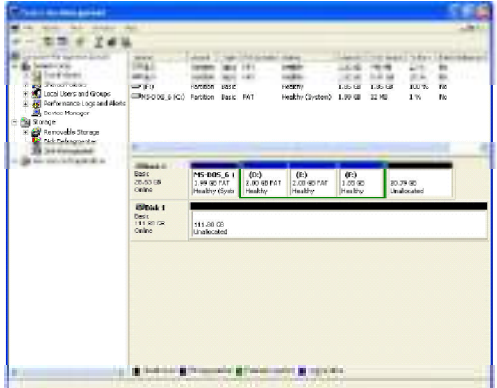

The actual disks listed will depend on your system, and the unallocated partition is the total combined storage of two hard disks. You must format the unallocated disk space in order to use it.

7**.** Format the unallocated disk space. Right click "Unallocated space", select "New Partition…" and follow the wizard. After the drive has been formatted, it is ready for use.

## **Using the NVMediaShield Software**

#### **Accessing the Storage Page**

To access the NVIDIA Control Panel Storage page:

1. Click Star-> Programs-> NVIDIA Corporation-> NVIDIA Control Panel-> Storage.

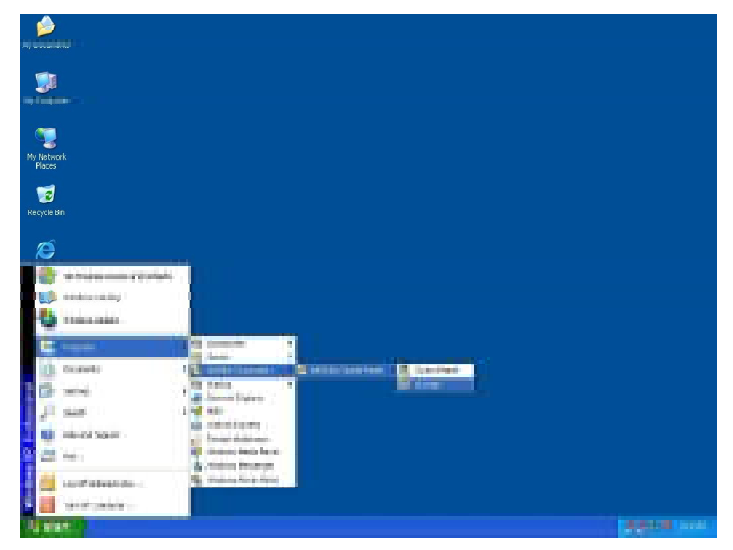

2. The NVIDIA Control Panel - **Storage** page appears.

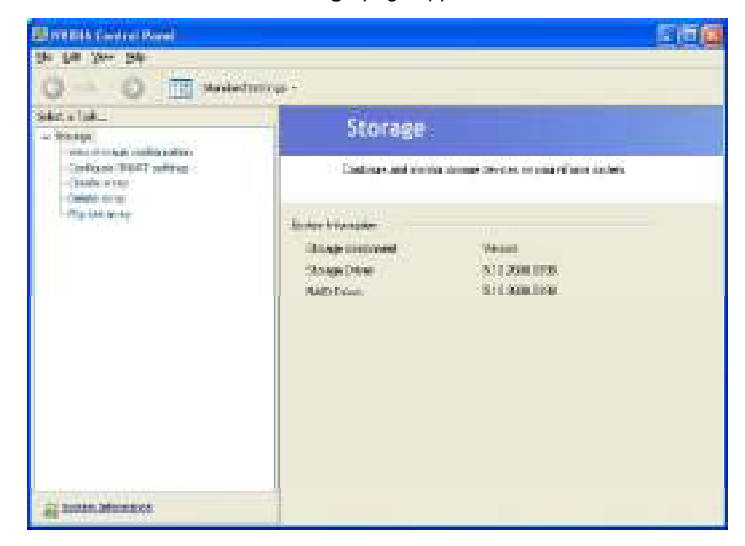

#### **Using the Storage Page**

From the Storage page, you can accomplish the following tasks:

- **• Create an Array**
- **• Delete an Array**
- **• Rebuild an Array**
- **• Synchronize an Array**
- **• Designate a Spare Disk**
- **• Remove a Spare**
- **• Migrate an Array**
- **• View Storage Information**

#### **Create an Array**

This option is available only if there are free disks that are RAID-enabled.

Click Create array to start the Create Array Wizard and then follow the instructions. You can press **F1** to access the online help that walks you through the Wizard with step-by-step instructions.

#### **Delete an Array**

This option is available only if RAID arrays have been created.

Click Delete array to start the Delete Array Wizard and then follow instructions. You can press **F1** to access the online help that walks you through the Wizard with

step-by-step instructions.

#### **Rebuild an Array**

#### **About Rebuilding**

Rebuilding is the process of restoring data to a hard drive from other drives in the array. For example, if you have a three disk RAID 5 array and one of the drives fails, you will need to replace the failed drive with a new one, and rebuild the array to regenerate the lost data on the newly added drive.

Rebuilding applies only to fault-tolerant arrays such as RAID 1, RAID 0+1, or RAID 5 Arrays.

#### **Instructions**

Click **Rebuild array** to start the Rebuild Create Array Wizard and then follow the instructions.

You can press **F1** to access the online help that walks you through the Wizard with step-by-step instructions.

The rebuilding process takes some time to complete, and occurs in the background so as not to affect the performance of the system.

#### **Synchronize an Array**

Synchronizing an array will force a rebuild of redundancy or parity. The operation applies to any fault-tolerant array such as RAID 1, 0+1 and RAID 5.

Click **Synchronize array** to start the Synchronize Array Wizard and then follow **instructions** 

You can press **F1** to access the online help that walks you through the Wizard with step-by-step instructions.

#### **Designate a Spare Disk**

#### **About Spare Disks**

You can designate a hard drive to be used as a spare drive for a RAID 1, RAID 0+1 or RAID 5 array2. The spare drive can take over for a failed disk. MediaShield RAID supports two types of spare drives:

#### **Free Disk**

A free disk is a disk that is not part of any RAID array, but can be used by any available RAID 1, RAID 0+1, or RAID 5 array that requires another disk when one of its disks crashes or becomes unusable. The process is automatic and requires no user interaction.

Example: A system may have four hard disks where one disk is used to boot the OS, two hard drives are set up in a mirrored array, and a fourth hard disk is set up as a free disk. If one of the mirrored array drives fails, the free disk will be assigned automatically to the mirrored array to replace the failed disk.

#### **Dedicated Disk**

A dedicated free disk is a disk that is assigned to a RAID 1, RAID 0+1, or RAID 5 array. The dedicated disk is used by that array only when needed - for example, during a system crash where a RAID mirrored drive is broken. The dedicated disk can be used only by the array that it is assigned to and not by any other array, unlike a free disk which can be used by any available RAID 1, RAID 0+1, or RAID 5 array.

To mark a disk as dedicated (reserve it for use by a specific array), you must have at least one free disk and you must also have at least two RAID 1, RAID 0+1, or RAID 5 arrays created.

#### **Requirements for Designating a Spare Disk**

The Designate Spare option on the Storage page appears only if all the following conditions are met.

- **•** There must be at least two fault tolerant arrays already created.
- **•** There must be at least one free disk with capacity equal to or greater than the smallest disk in the given fault tolerant array.

For example, if a mirror array is created with disk capacities of 40 GB and 80 GB, there should be at least one free disk available of capacity equal to or greater than 40GB to be used as a spare disk for that array.

#### **Instructions**

Click **Designate spare** to start the Designate Spare Wizard and then follow instructions.

You can press **F1** to access the online help that walks you through the Wizard with step-by-step instructions.

#### **Remove a Spare**

The Remove spare option appears only if you have a a RAID array with a spare disk allocated to it.

Click **Remove spare** to start the Remove Spare Wizard and then follow the instructions.

You can press **F1** to access the online help that walks you through the Wizard with step-by-step instructions.

#### **Migrate an Array**

In a traditional RAID environment, when a user wants to change the current state of a disk or a current array to a new RAID configuration, the process of reconfiguring the new array involves multiple steps. The user must back up the data, delete the array, re-boot the PC, and then reconfigure the new array.

MediaShield RAID allows the end user to change the current state of the disk or array to another with a one-step process called "Migrating". This section describes the NVIDIA Migrating process and explains how to use Migrating to convert from one RAID array type to another.

#### **General Migrating Requirements**

- **•** The new array capacity must be equal to or greater than the previous array. For example, it is possible to migrate from a RAID 1 array to a RAID 0 array as long as the RAID 0 array is the same size as (or larger than) the RAID 1 array.
- **•** The number of disks in the new array cannot be less than the number of disks in the original array.
- **•** You cannot migrate
	- To or from a JBOD (Spanning) array
	- From RAID 1 to RAID 1
	- From RAID 0+1 to RAID 1
	- From RAID 5 to 1

#### **Migrating to an Array Larger Than 2 TB**

#### **Your disks must be partitioned using the GUID partition table (GPT) if you plan to migrate to an array with greater than 2 TB storage.**

If your original array is not a GPT disk and you expand your array's capacity using the migration feature to over 2 TB, you will not be able to access the additional storage above 2 TB in the new array. To use the additional storage in this situation, back up your data, repartition the array using GPT, then restore your data to the new volume.

# **Important**

**Be sure to make the volume dynamic if you plan to have more than four partitions.**

#### **Specific Migrating Requirements**

The following table lists the disk requirements for a new RAID array for various migrating combinations.

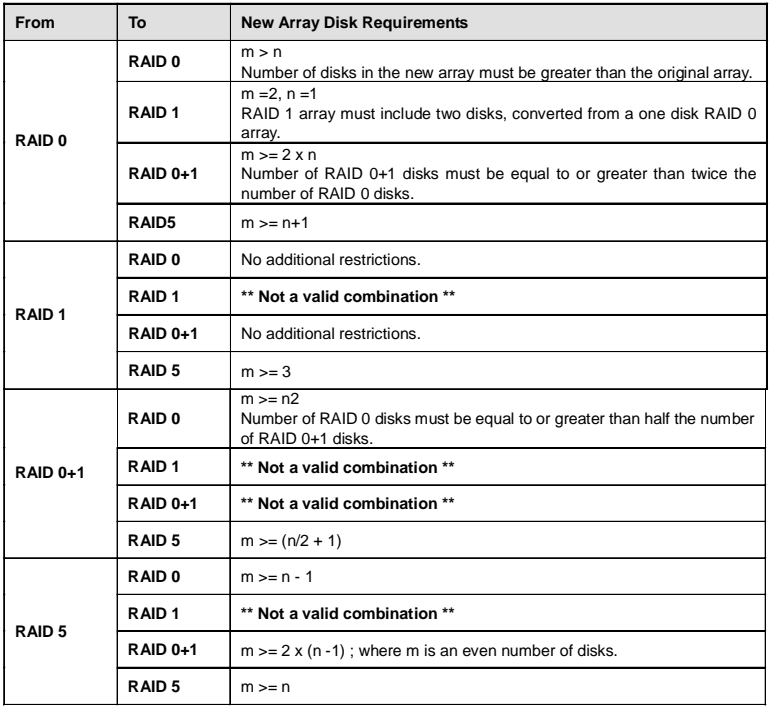

#### **Instructions**

Click **Migrate array** to start the Migrate Array Wizard and then follow instructions. You can press **F1** to access the online help that walks you through the Wizard with step-by-step instructions.

#### **View Storage Information**

- **•** You can use the Storage page to view the following storage information about the hard drives in your system:
	- Which RAID arrays are set up
	- The process state of each array
	- Which drives are configured for each RAID array in your system
	- Which drives are designated as free disks
	- Information about each drive, such as size and model
- **•** You can also launch various Wizards-such as the Create Array Wizard, Delete Array, and Migrate Array Wizard-from the list of links in the Related tasks section of the side menu.

#### **Instructions**

Click **View Storage Configuration** to open the associated page.

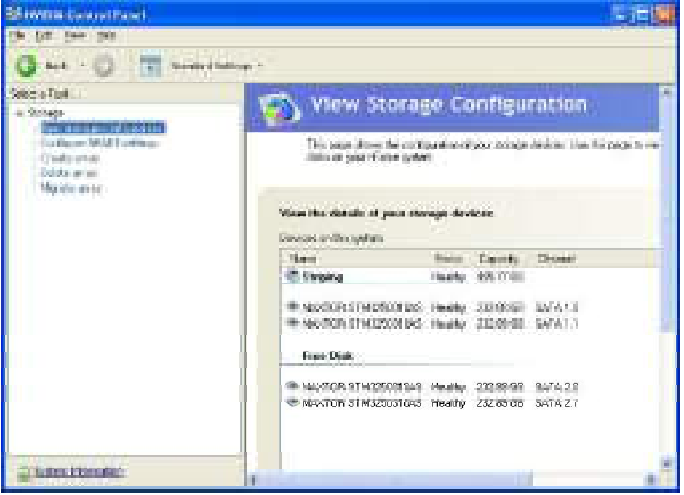

The View Storage Configuration page provides the following information:

- **• Name:** Indicates the RAID array type and drive model information
- **• Status:** Indicates the process state of the array.
- For example, "Healthy", "Rebuilding", "Initializing", "Synchronizing", or "Upgrading"
- **• Capacity:** Indicates the size of each hard drive. For example, "250 GB"
- **• Channel:** Indicates the adapter and channel (SATA port) information for each hard drive.

For example, "1.0." means the hard drive is attached to Adapter 1, Channel 0.

# **Dual Core Center Appendix C**

Dual CoreCenter, the most useful and powerful utility that MSI has spent much research and efforts to develop, helps users to monitor or configure the hardware status of MSI Mainboard & MSI Graphics card in windows, such as CPU/GPU clock, voltage, fan speed and temperature.

Before you install the Dual CoreCenter, please make sure the system has meet the following requirements:

- 1. Intel Pentium4 / Celeron, AMD Athlon XP/ Sempron or compatible CPU with PCI Express slot.
- 2. 256MB system memory.
- 3. CD-ROM drive for software installation.
- 4. Operation system: Windows XP.
- 5. DotNet Frame Work 2.0

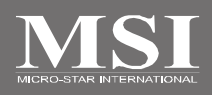

# **Activating Dual Core Center**

Once you have your Dual Core Center installed (locate the setup source file in the setup CD accompanying with your mainboard, path: **Utility --> MSI Utility --> Dual Core Center**), it will have an icon **in the system tray**, a short cut icon on the desktop, and a short cut path in your "Start-up" menu. You may double-click on each icon to enable Dual Core Center.

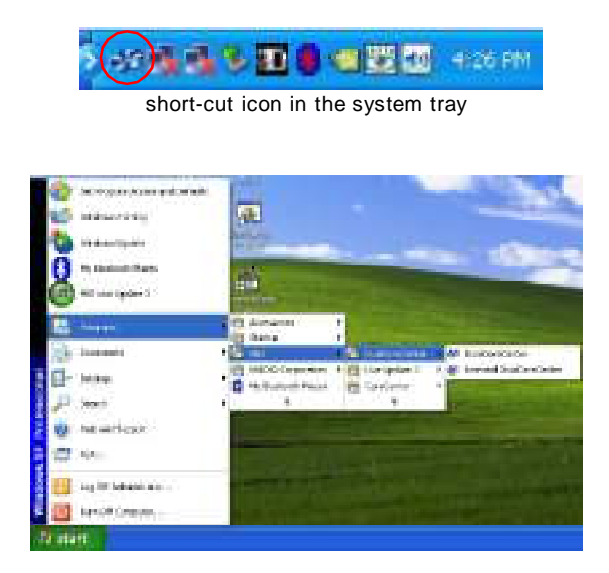

short-cut path in the start-up menu (path: Start-->Programs-->MSI--> DualCoreCenter-->DualCoreCenter)

#### **Dual Core Center**

# **Main**

Before using this utility, we have to remind you: only when installing the MSI V044 (V044 has to install with the version 8.26 or newer driver)/ V046 or V060 graphics card can activate the full function of this utility. If you install a graphics card of other brand, only hardware status of the MSI mainboard would be available.

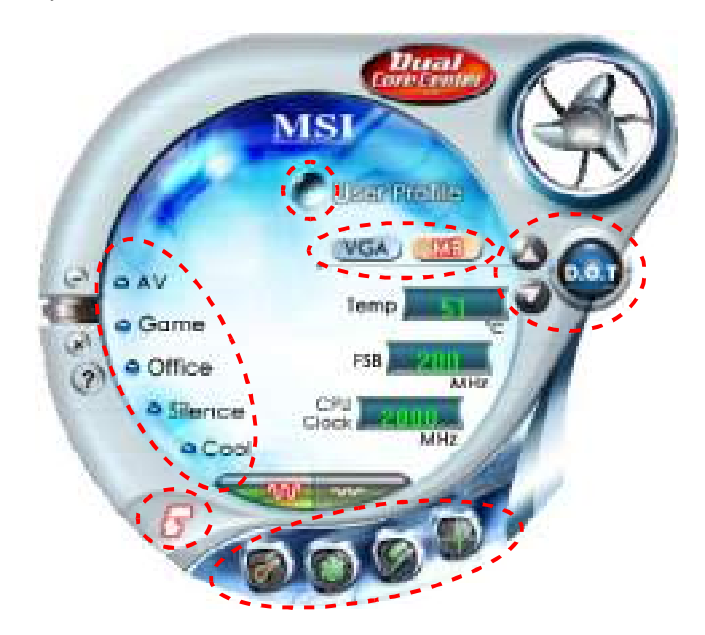

#### **Introduction:**

Click each button appearing above to enter sub-menu to make further configuration or to execute the function.

#### **M B**

Click MB button to read current CPU temperature, FSB and CPU clock of mainboard will show below.

#### **VGA**

Click VGA button to read current GPU temperature, GPU clock and memory clock of graphics card will show below.

#### **DOT**

Click DOT button to enable or disable the Dynamic Overclocking Technology.

#### **AV/ Game/ Office/ Silence/ Cool**

MSI provides five common settings for different environments. The settings had been set to optimal values to reach better performance in each environment. Click the button you need.

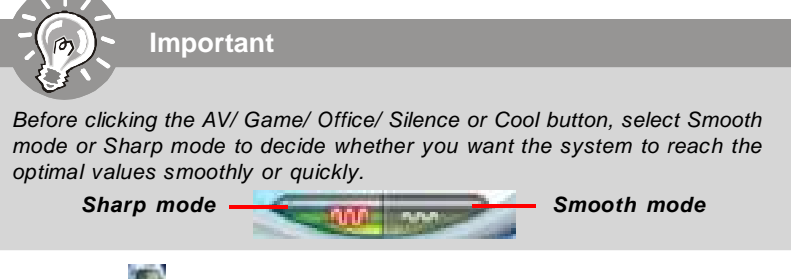

#### **Clock**

In this sub-menu, you can adjust and monitor the clocks of MB and graphics card.

#### **Voltage**

In this sub-menu, you can adjust and monitor the voltages of MB and graphics card.

## **FAN Speed**

In this sub-menu, you can adjust and monitor the fan speeds of MB and graphics card.

#### **Temperature**

In this sub-menu, you can monitor the temperatures of MB and graphics card.

#### **User Profile**

In this sub-menu, you can set the values of clock, voltage and fan speed by your need and save them in a profile. You can save 3 profiles for further use.

# **Important**

Click on the icon  $\bullet$ , the clock, voltage, fan, and temperature buttons will appear beside the icon.

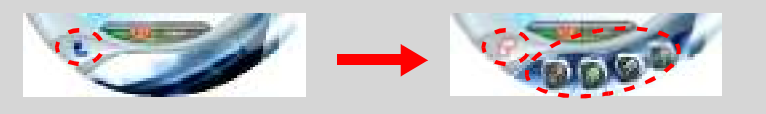

# **DOT (Dynamic OverClocking)**

Dynamic Overclocking Technology is an automatic overclocking function, included in the MSITM's newly developed Dual CoreCenter Technology. It is designed to detect the loading of CPU/ GPU while running programs, and to over-clock automatically. When the motherboard detects that the loading of CPU is exceed the default threshold for a time, it will speed up the CPU and fan automatically to make the system run smoother and faster. When the graphics card detects that the loading of GPU is exceed the default threshold for a time, it will speed up the GPU, memory, fan and voltage automatically to make the system run smoother and faster. When the CPU/ GPU is temporarily suspending or staying in low loading balance, it will restore the default settings instead. Usually the Dynamic Overclocking Technology will be powered only when users' PC runs huge amount of data, like 3D games or video process, and the motherboard/ graphicd card need to be boosted up to enhance the overall performance. There will be several selections when you click the DOT rate button (include increase rate  $\Box$  and decrease rate buttons), to select the DOT level, then you have to click the DOT button  $\mathbf{f}$  to apply the DOT function.

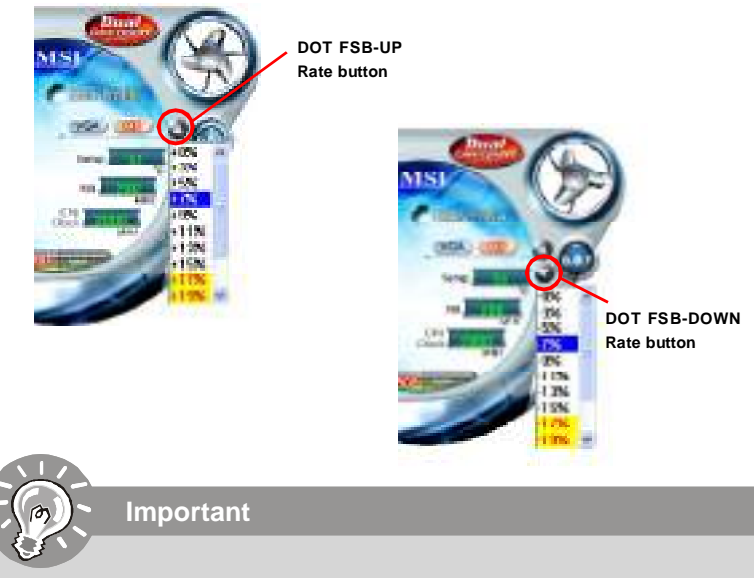

Even though the Dynamic Overclocking Technology is more stable than manual overclocking, basically, it is still risky. We suggest user to make sure that your CPU can afford to overclock regularly first. If you find the PC appears to be unstable or reboot incidentally, it's better to lower the level of overclocking options. By the way, if you need to conduct overclocking manually, please do not to apply the DOT function.

# **Clock**

In the **Clock** sub-menu, you can see clock status (including FSB/ CPU clock of mainboard and GPU/ memory clock of graphics card) of your system. And you can select desired value for overclocking. There will be several items for you to select for overclocking after you click **button.** You can click the plus sign button to increase the clock, or click the minus sign button  $\;\;\blacksquare\;$  to decrease the clock. And finally, click the Apply button to apply the values adjusted. If you do not want to apply the adjustments, click the Cancel button to cancel. Or click the Default button to restore the default values.

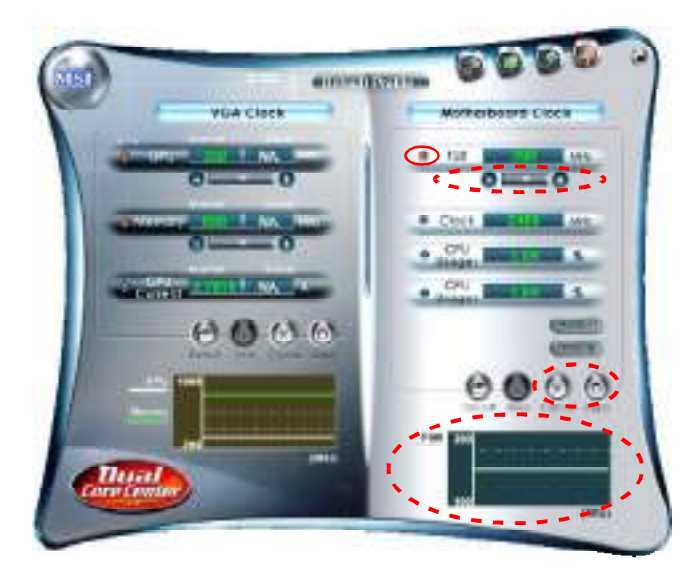

On the underside, it shows the graphs of the clocks. Only the curves of the item which the button is lit up with red color will be shown.

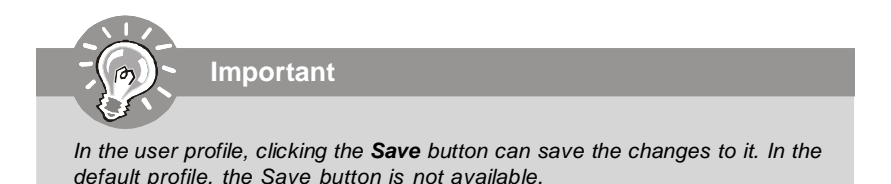

I

# **Voltage**

In the **Voltage** sub-menu, you can see voltage status (including Vcore, memory, GPU voltage... etc.) of your system, and you can select desired value for overclocking. It will show several items to select for overclocking after you click the will show several items to select for overclocking after you click the You can click the plus sign button  $\blacksquare$  to increase the voltage, or click the minus sign button **to** decrease. And finally, click the Apply button to apply the adjustments. If you do not want to apply the adjustments, click the Cancel button to cancel. Or click the Default button to restore the default values.

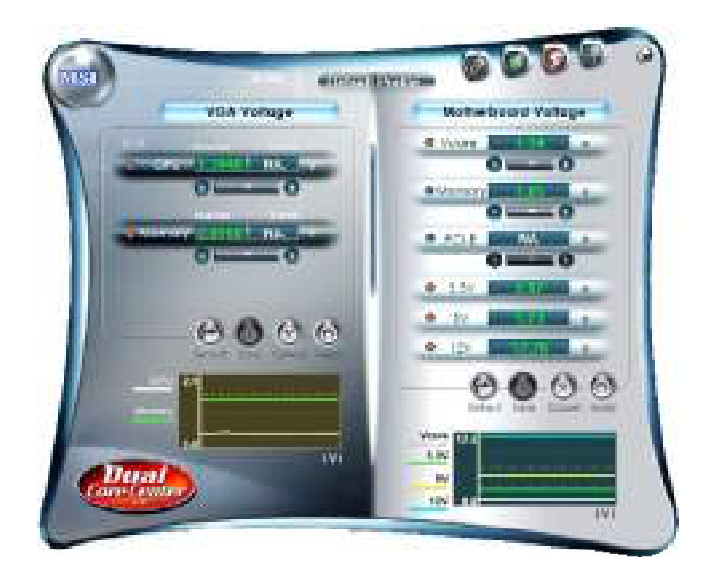

On the underside, it shows the graphs of the voltages. Only the curves of the item which the button is lit up with red color will be shown.

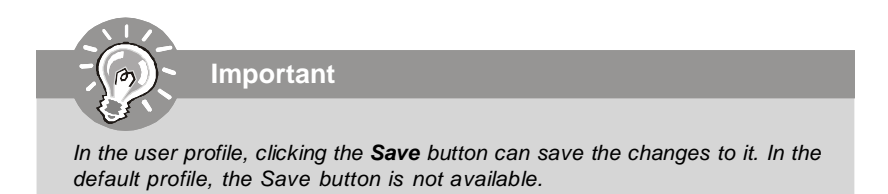

# **FAN Speed**

In the **FAN Speed** sub-menu, you can read fan status of your system. Select higher speed for better cooling effect. There are several sections for you to change the fan speed to a section after clicking button. Click the plus sign button to increase the fan speed to a section, or click the minus sign button  $\Box$  to decrease. Or click the Default button to restore the default values.

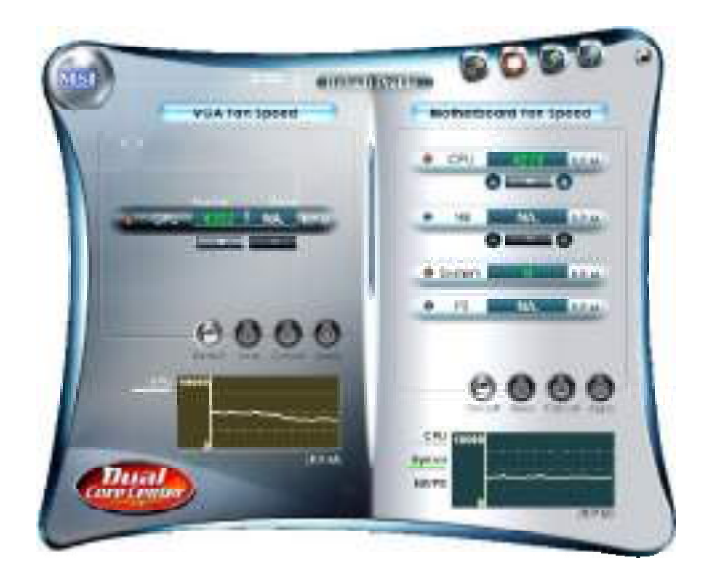

On the underside, it shows the graphs of the fan speed. Only the curves of the item which the button is lit up with red color will be shown.

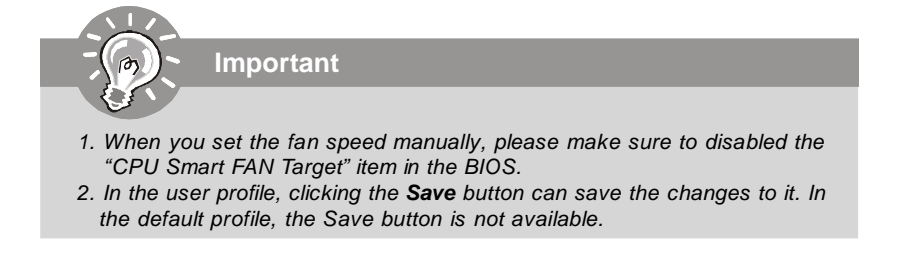

# **Temperature**

In the **Temperature** sub-menu, you can see temperature status of your system.

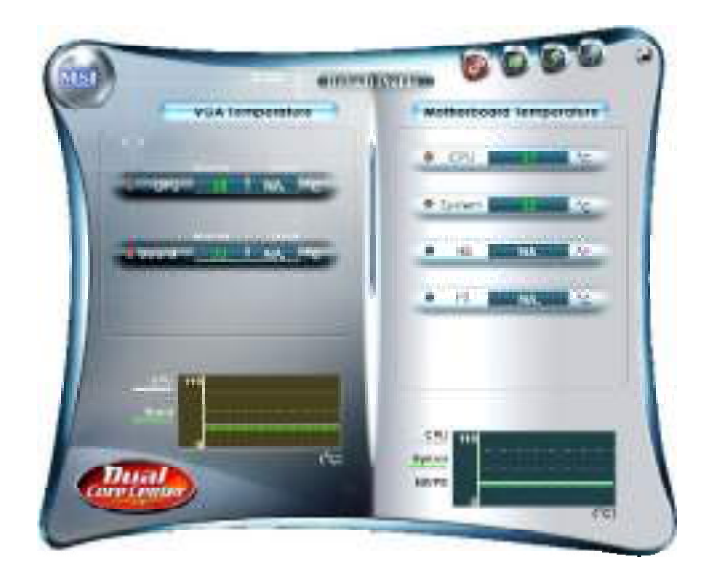

On the underside, it shows the graphs of the temperatures. Only the curves of the item which the button is lit up with red color will be shown.

# **User Profile**

In the **User Profile** sub-menu, click the setting button that besides the user profile bar, and the next screen will appear.

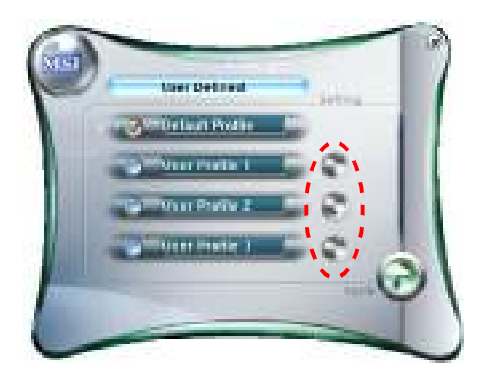

Here you can define the clock/ fan speed/ voltage by your need, click the button to choose a value quickly, or click the plus / minus sign button to increase/ decrease the value.

(User Portle 1 = 1 vse **COMPANY** ė PO CHANGE City à. 脯  $g$  map gi Scov  $+$   $008$ **# rost** board late 5 繭 Ó
Use the draw bar to set the max system temperature. When the system temperature exceeds the threshold you defined, the system will pop up a warning message and shut down the system.

Use the draw bar to set the minimal fan speed. When the fan speed is lower than the threshold you defined, the system will pop up a warning message.

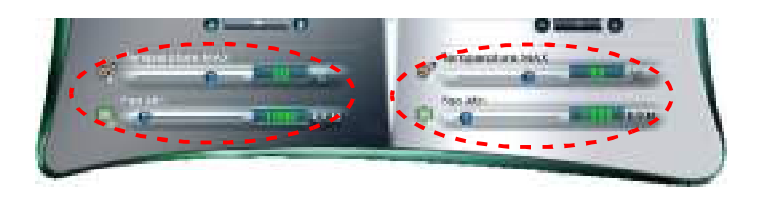

After setting all values you need, you can change the user profile name in the box then click the save button  $\mathbf{t}$  to save all changes in a profile.

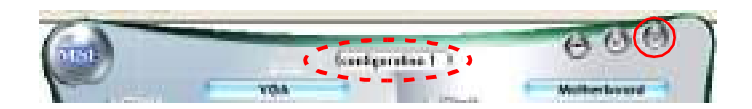

Finally, you can choose the user profile by click the button in the left side and click the Apply button to load the user profile.

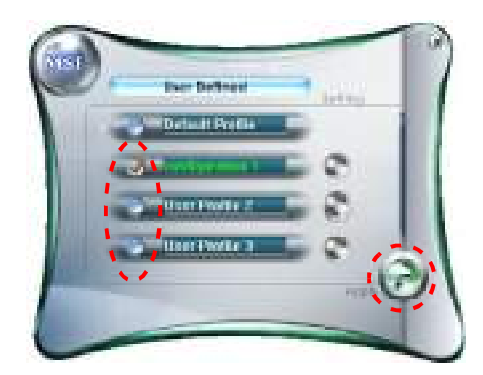